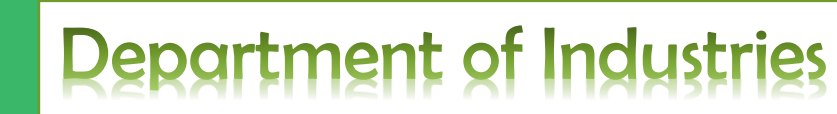

# User Manual - SDP

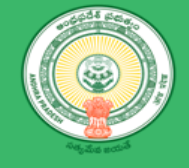

# <span id="page-1-0"></span>**Table of Contents**

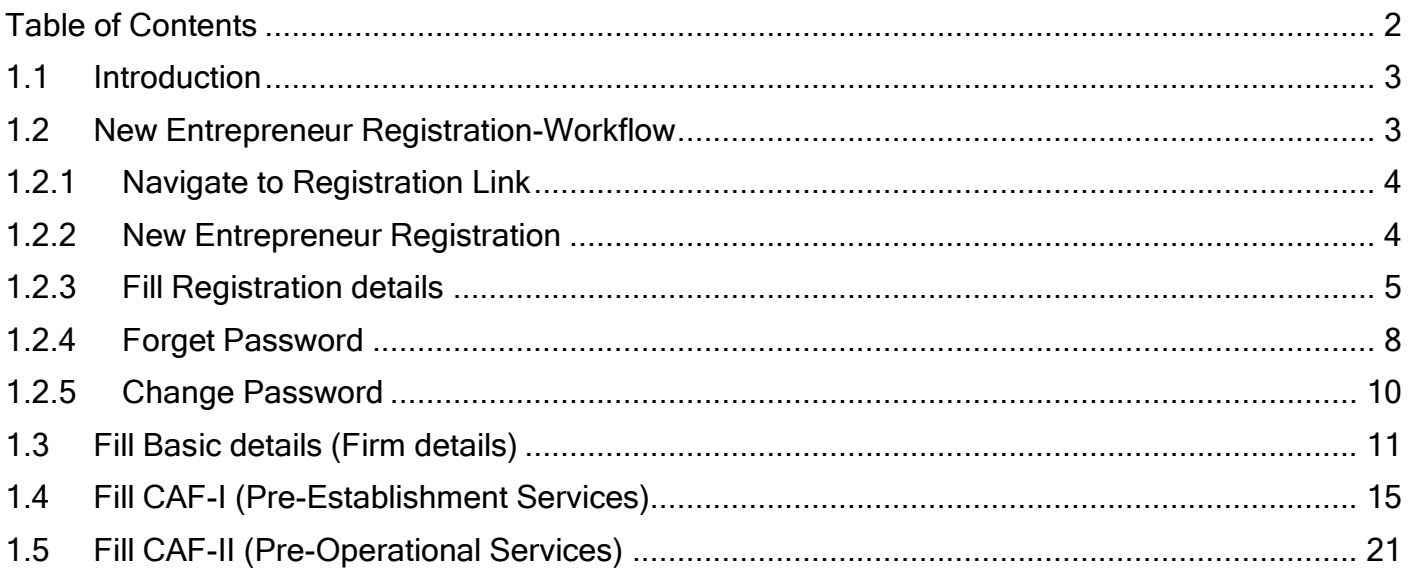

## <span id="page-2-0"></span>1.1 Introduction

Single Desk Portal is a comprehensive One-Stop-Shop for all investment & business related information and services, providing unified access to multiple regulatory authorities and facilitating electronic payments for all clearances. The main features of the Single Desk Portal are as below

- $\overline{\phantom{a}}$  Dashboard view of clearances in pipeline.
- $\downarrow$  Mandating time-bound delivery of services.
- $\ddot{\phantom{1}}$  Comprehensive checklist of for all requisite approvals.
- $\ddot{+}$  Incentives under Industrial Policy 2015-20 to be facilitated.
- $\ddot{\phantom{1}}$  Single front-end portal interface across multiple departments.
- $\downarrow$  Common Application Form (CAF) across multiple departments.
- $\ddot{+}$  Transparent, unified, one-stop solution for investors with SLAs.
- Integration of requisite pre-establishment and pre-operation stage clearances.
- Investor onboarding without need for physical interaction with various departments.
- **Institutional arrangements for Single window clearances through State & District** Bureau.
- $\ddot{\phantom{1}}$  Channel for routing queries and interacting with departments for additional documentation

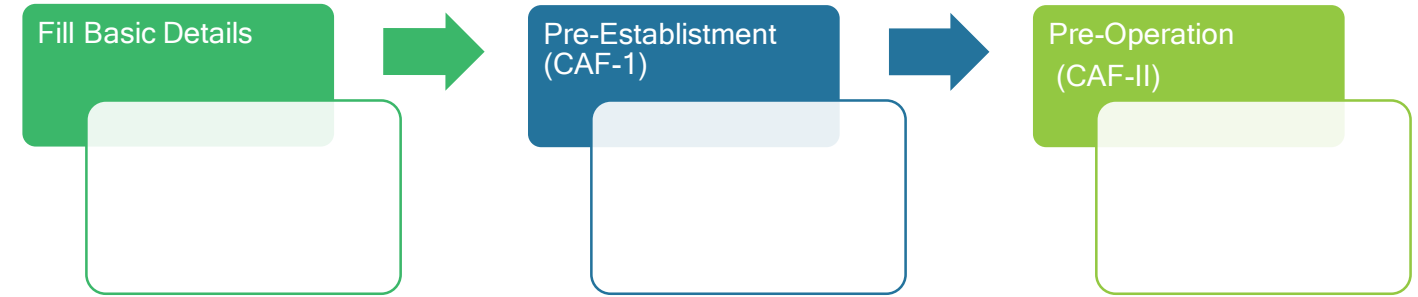

## <span id="page-2-1"></span>1.2 New Entrepreneur Registration-Workflow

"New Entrepreneur" needs to fill in registration form, which in-turn will generate user id and password for further processing in Single desk Portal.

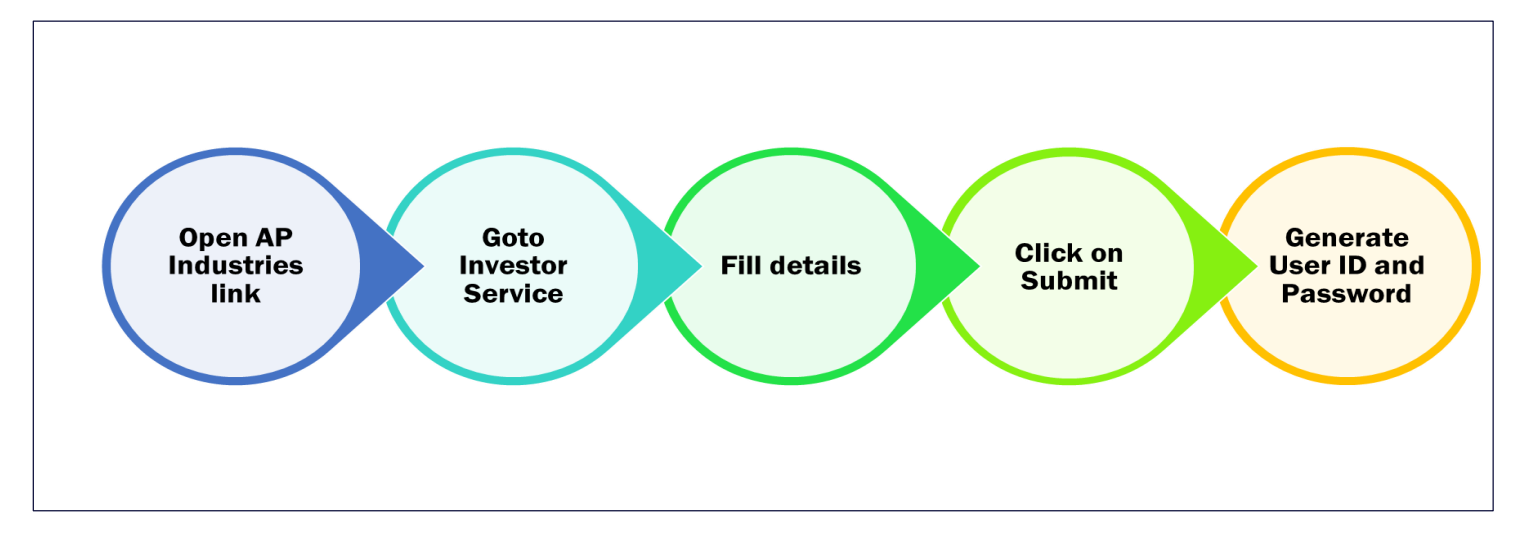

## <span id="page-3-0"></span>1.2.1 Navigate to Registration Link

Link : <https://www.apindustries.gov.in/APIndus/Default.aspx>

**Compatible browser** : Google Chrome, IE9 & IE 10

**Navigation Path** : Home Page  $\rightarrow$  Investor Services  $\rightarrow$  Single desk Portal -Registration (as shown in Pic -1)

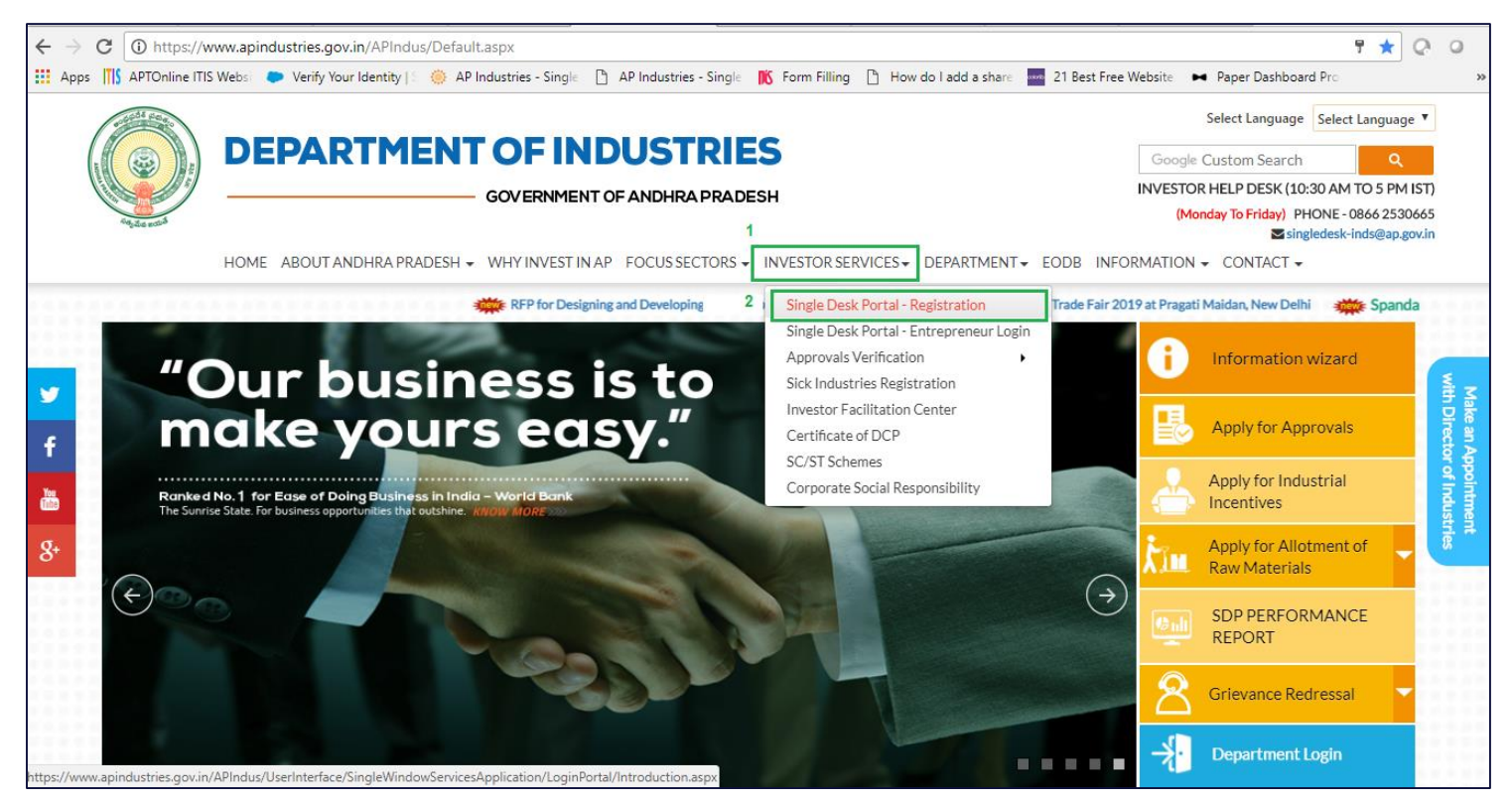

*Pic – 1*

## <span id="page-3-1"></span>1.2.2 New Entrepreneur Registration

- 1. User is navigated to registration link.(as shown in Pic -2)
	- If New Entrepreneur, click on  $1<sup>st</sup>$  highlighted link
	- If Existing entrepreneur, click on 2rd highlighted link
- 2. New Entrepreneur require industry details as below
	- Entrepreneur Ownership Name
	- Proposed Industry Name
	- Industry Address
	- Contact numbers
	- Copy of Pan card
	- Entrepreneur Photo
	- Authorization Letter

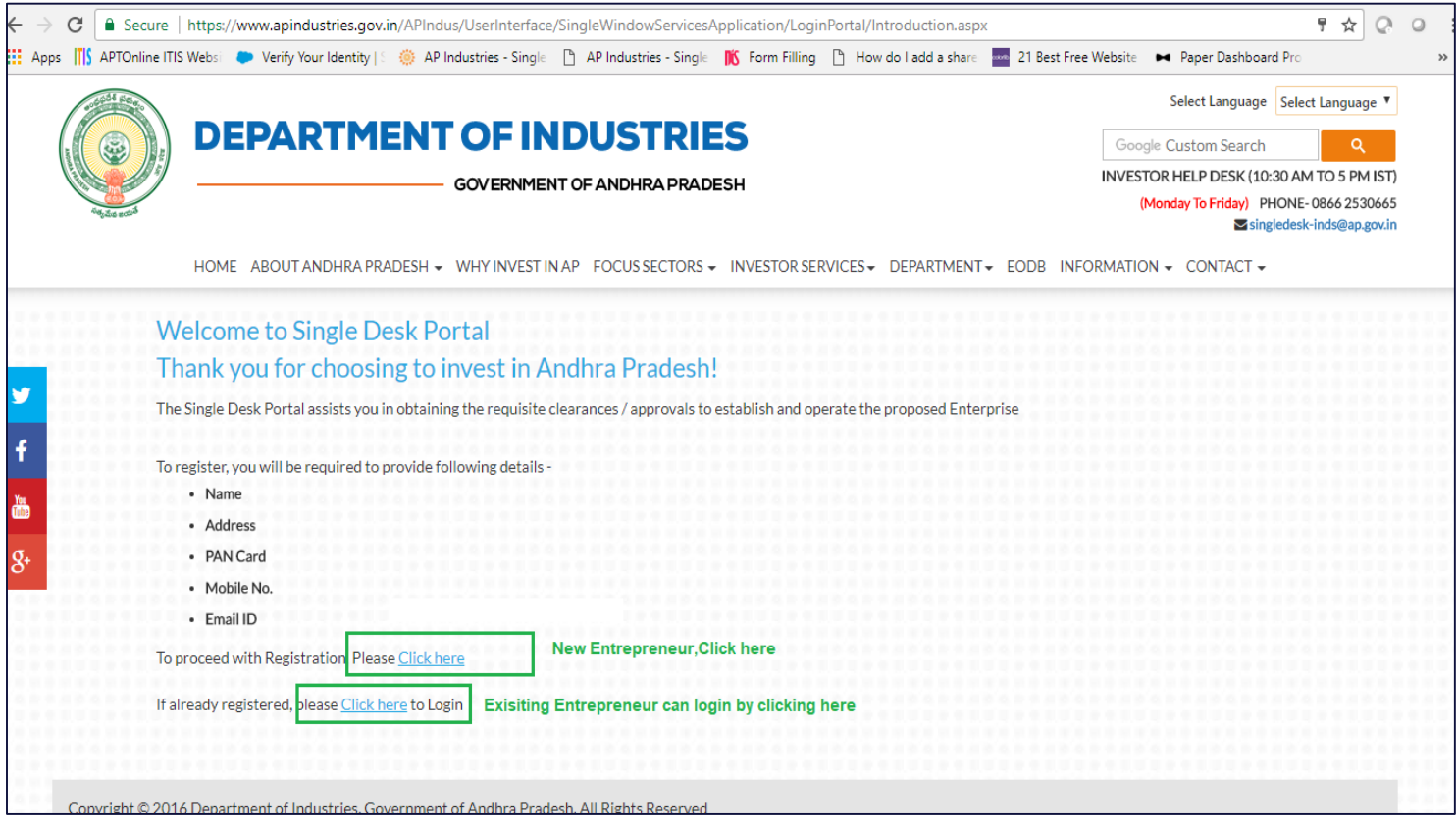

*Pic – 2*

# <span id="page-4-0"></span>1.2.3 Fill Registration details

1. Fill the Personal details such as Designation of user, User name, date of birth, PAN card details(as shown in Pic – 3)

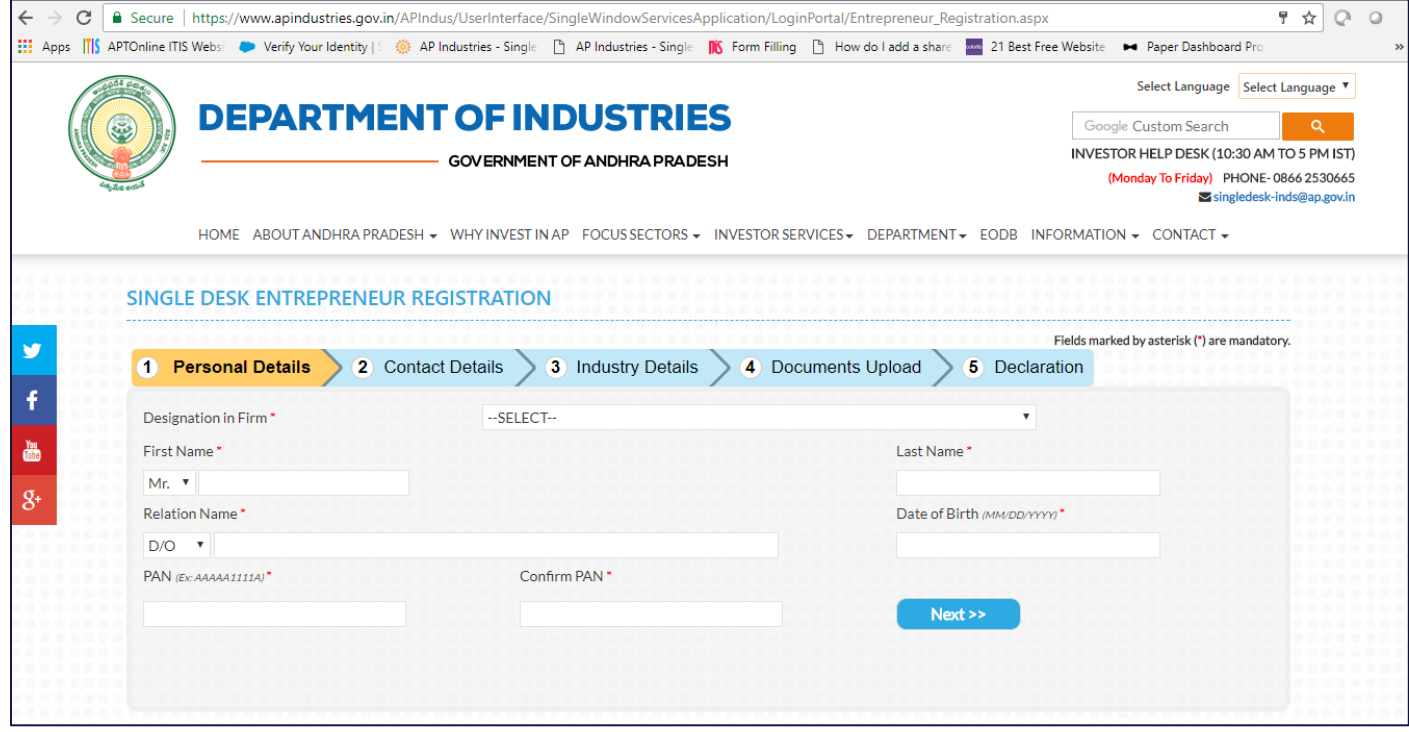

2. Fill the Contact details such as Entrepreneur address, Entrepreneur mobile number, mail ID(as shown in Pic  $-4$ )

Note – For Non Resident Entrepreneur (other than India), mention Home-country address and Current residing Indian address.

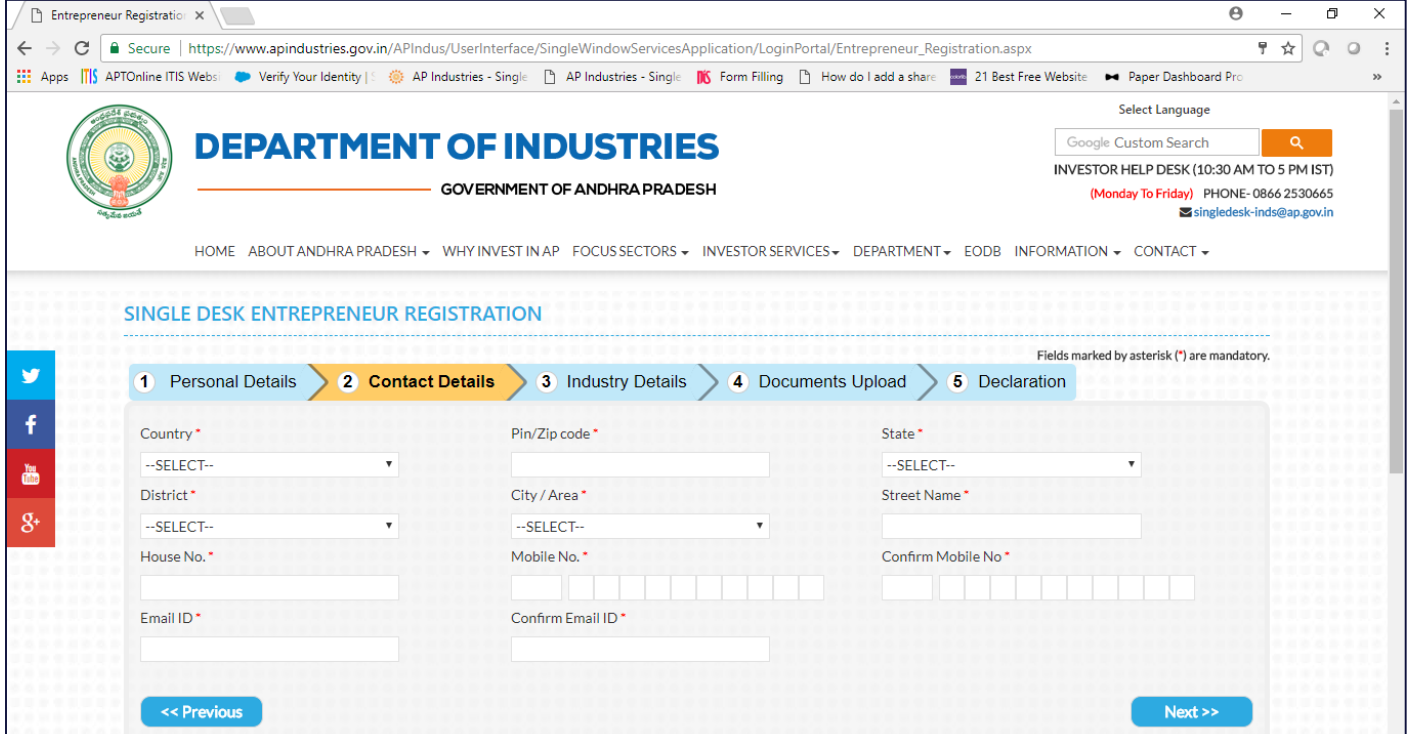

*Pic – 4*

3. Fill the Industry details such as Proposed Industry Name in Andhra Pradesh, Address of the industry(as shown in Pic  $-5$ )

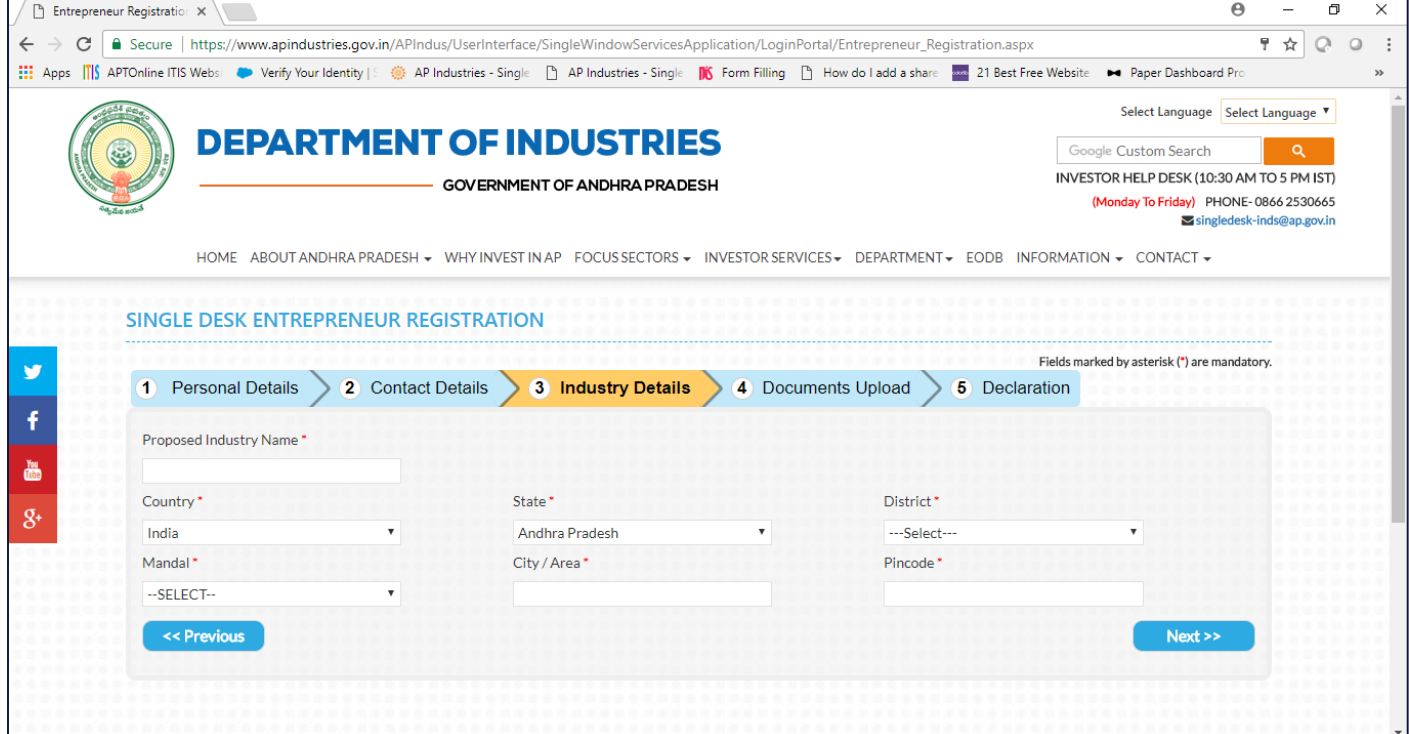

4. Upload the scanned copy of PAN card of entrepreneur, Entrepreneur Photo, Authorization Letter on Company letterhead under Documents Upload tab(as shown in  $Pic - 6$ )

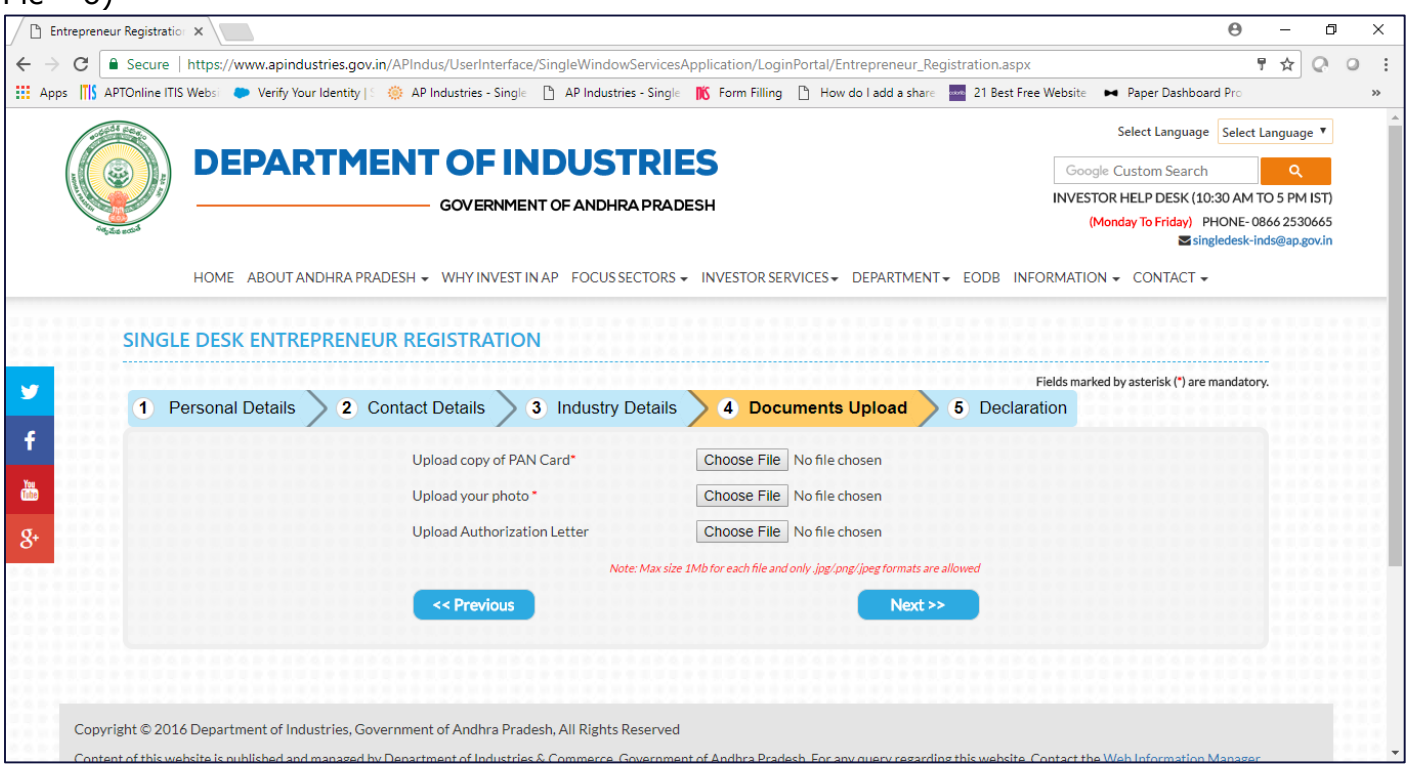

*Pic – 6*

- 5. Self-Declaration(as shown in Pic 7)
	- a) Verify the entrepreneur details in earlier steps.
	- b) Enter the 6 digit OTP, received in registered mobile number
	- c) Click on SUBMIT.

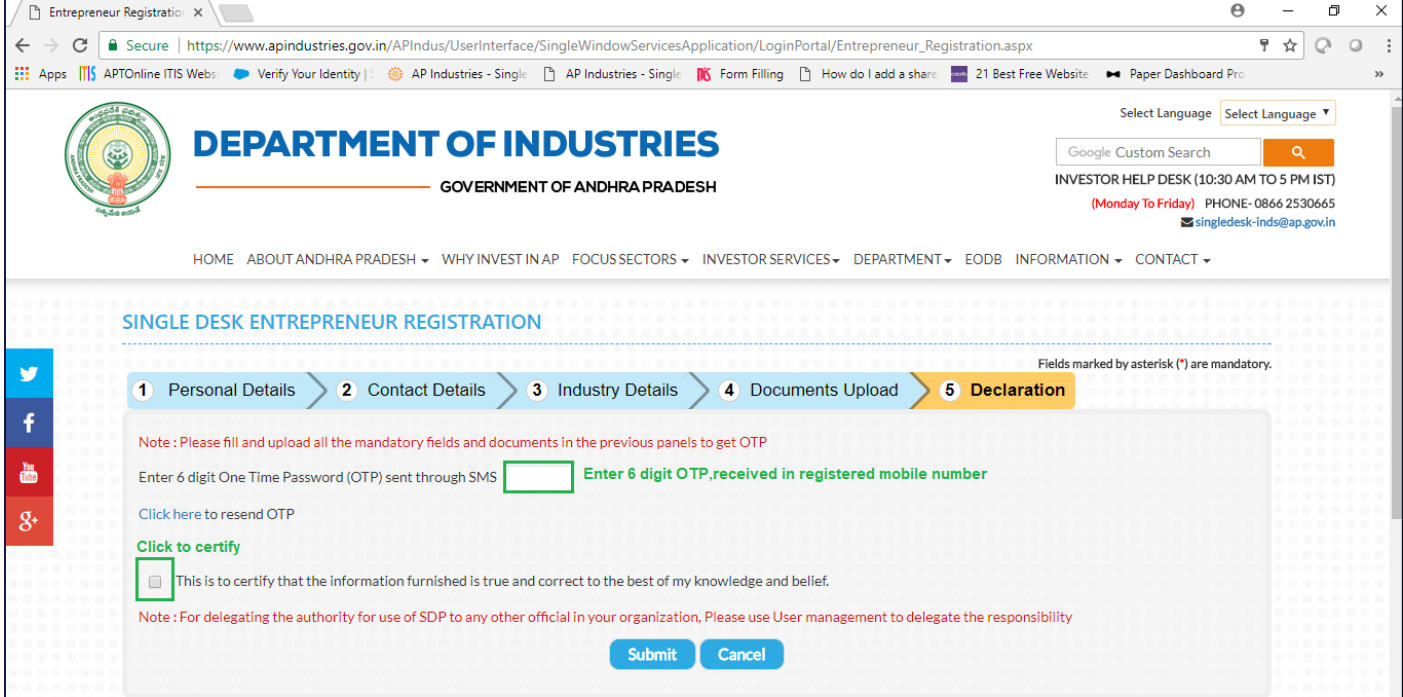

## <span id="page-7-0"></span>1.2.4 Forget Password

#### Link : <https://www.apindustries.gov.in/APIndus/Default.aspx>

**Navigation Path** : Home Page  $\rightarrow$  Investor Services  $\rightarrow$  Single desk Portal – Entrepreneur Login (as shown in Pic -8)

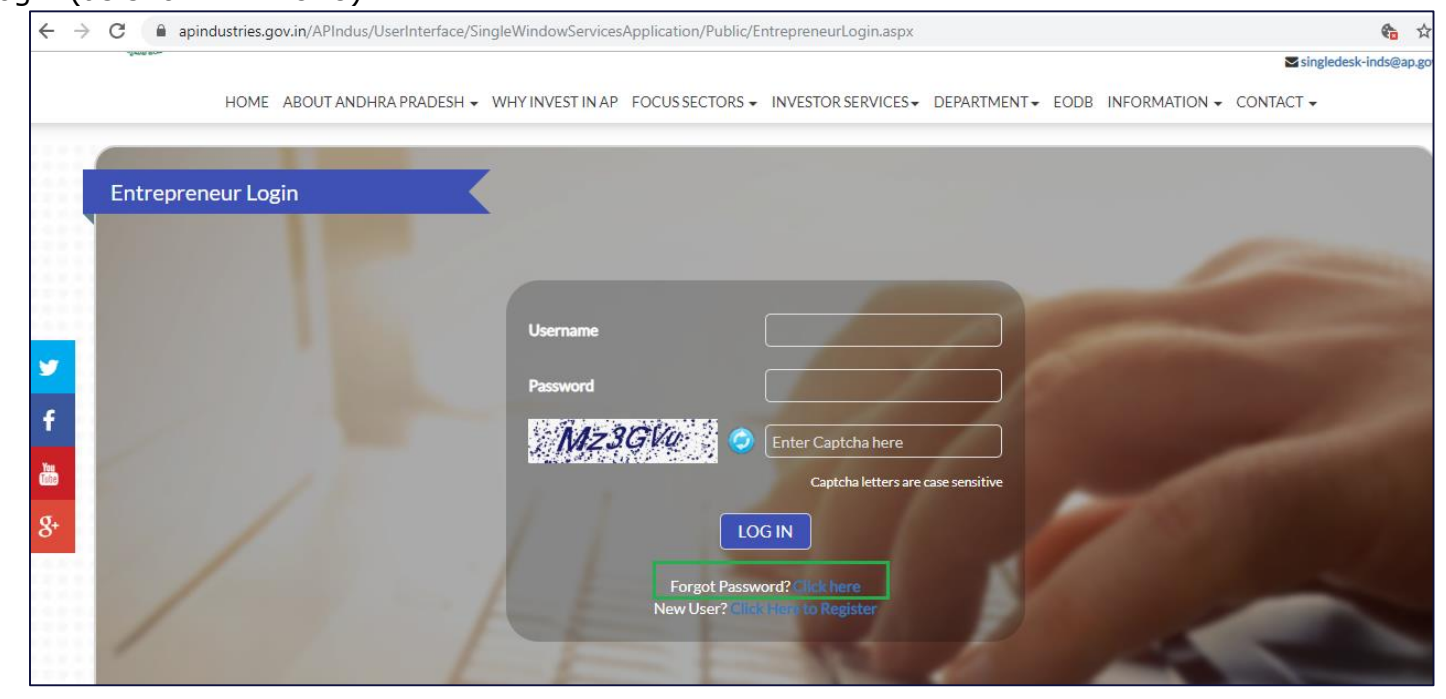

*Pic – 8*

1. Enter the User-Name and then click on SEND OTP(as shown in Pic – 9)

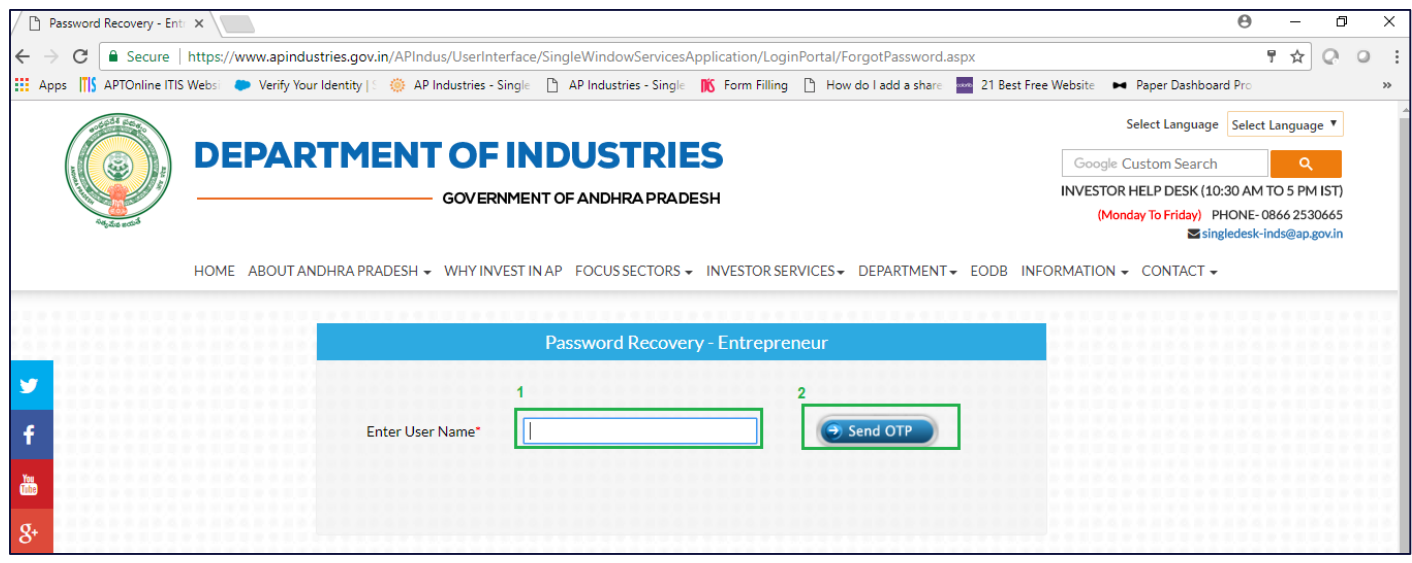

*Pic – 9*

2. Select the mode of communication(registered mobile number or email ID or both) to receive OTP (as shown in Pic – 10)

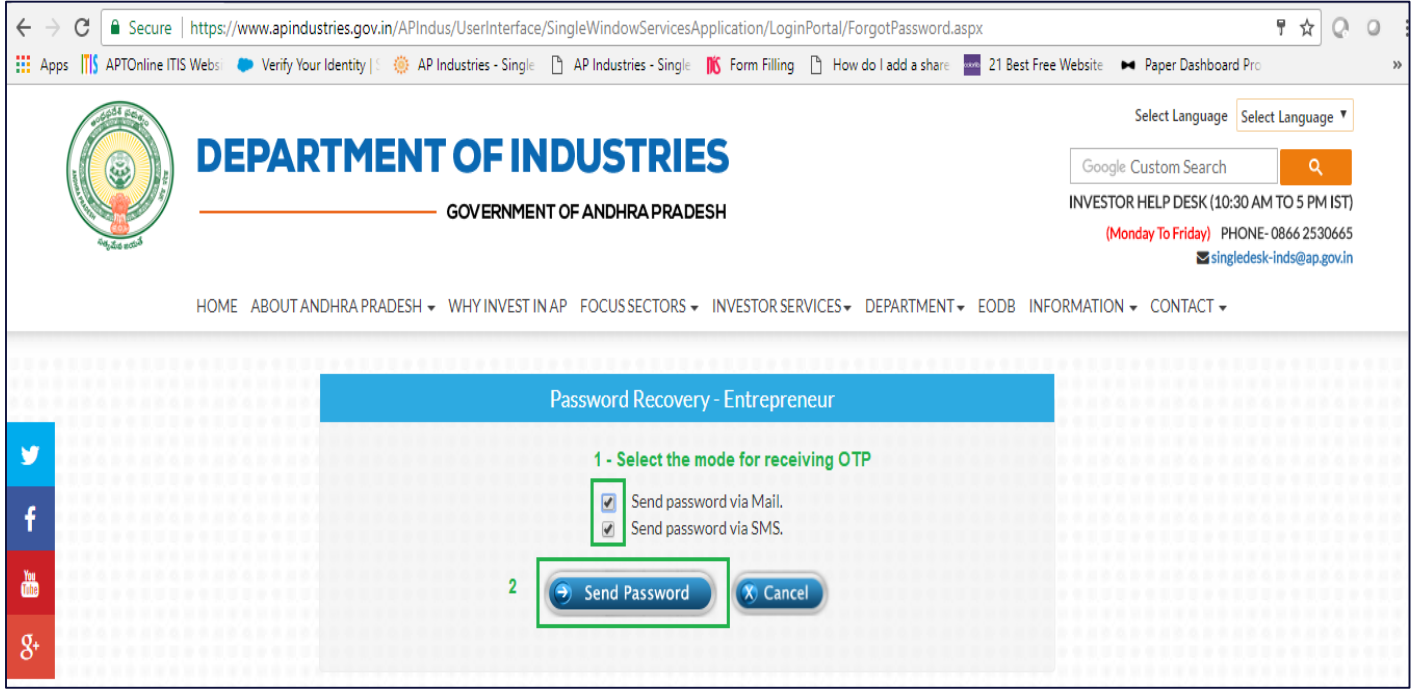

*Pic – 10*

3. Temporary OTP sent to registered mobile number or email ID or both (as shown in Pic – 11) from Single desk portal, AP industries.

From: <singledesk-inds@ap.gov.in> Date: Wed, Oct 23, 2019, 2:35 PM Subject: AP Industries Single Desk Portal - Login Details. To: Registered email ID Dear. XXXXXXX Your request for password has been received. Your Password for Single Desk Portal is HX4\*n2\$! Single Desk Portal,

Dept. of Industries.

*Pic – 11*

4. Enter the OTP received in registered mobile number or email ID(as shown in Pic – 12)

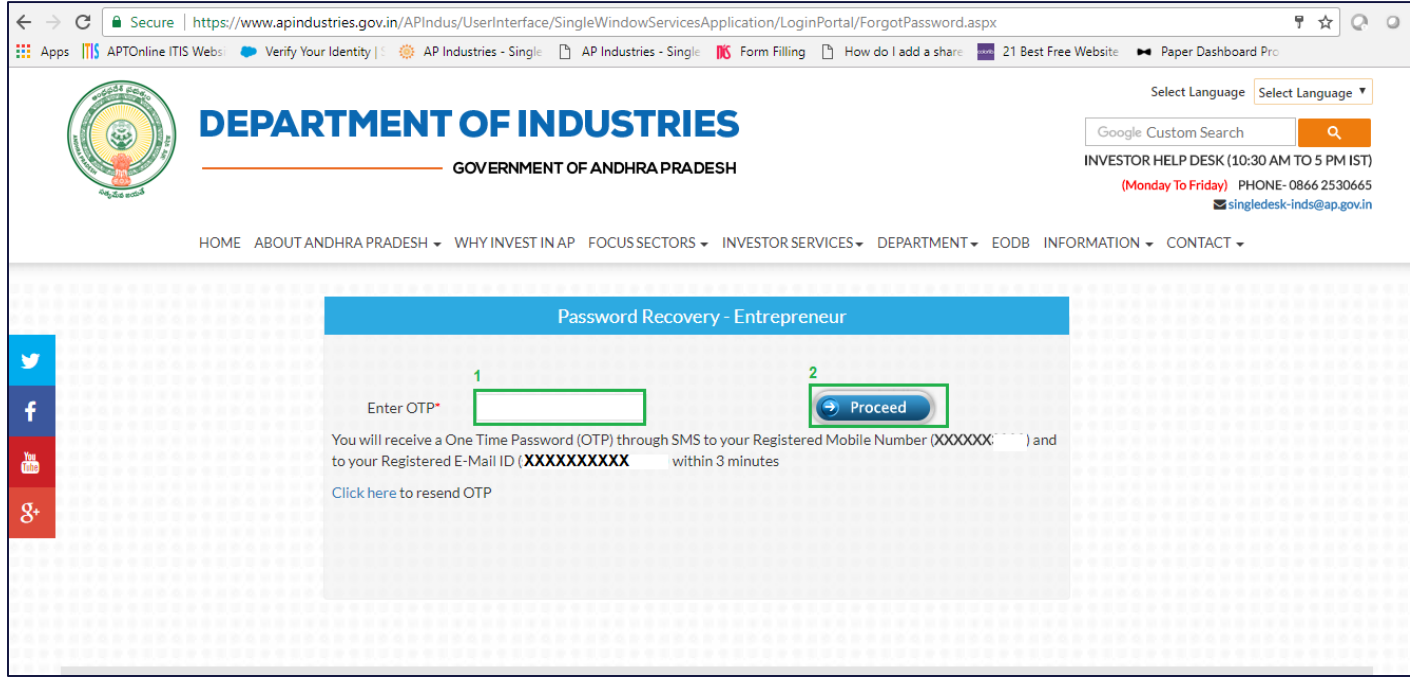

*Pic – 12*

5. User will be routed to Home Page.

## <span id="page-9-0"></span>1.2.5 Change Password

Link : <https://www.apindustries.gov.in/APIndus/Default.aspx>

**Navigation Path** : Home Page  $\rightarrow$  Investor Services  $\rightarrow$  Single desk Portal – Entrepreneur Login  $\rightarrow$  Enter User ID and Password(as shown in pic - 13)

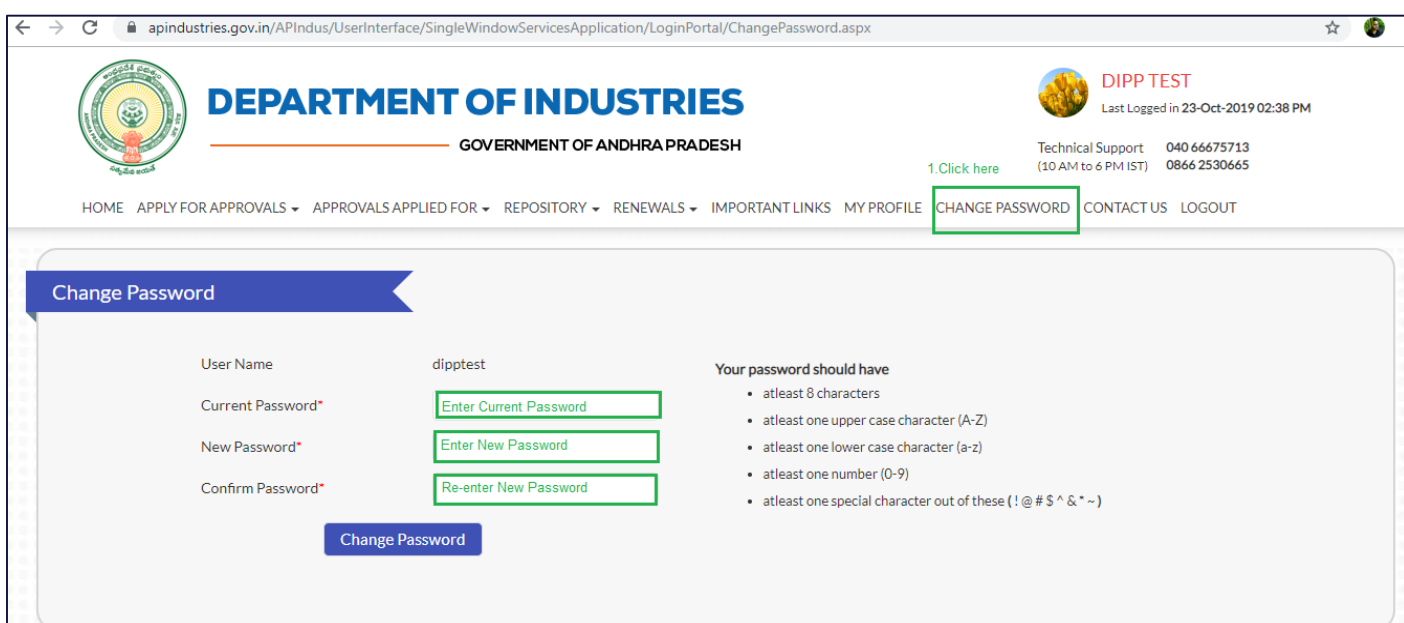

*Pic – 13*

## <span id="page-10-0"></span>1.3 Fill Basic details (Firm details)

User needs to fill the Basic Details/Firm Details

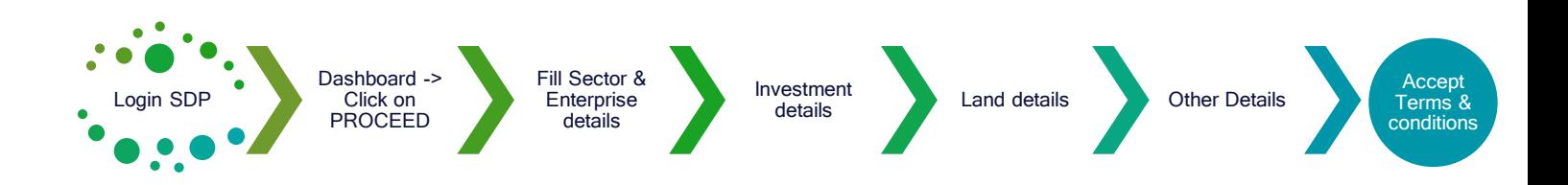

- 1. Open Andhra Pradesh Department of Industries website. <https://www.apindustries.gov.in/APIndus/Default.aspx>
- 2. Login SDP
	- a. Click on the 'Investor Services' tab and select 'Single Desk Portal Entrepreneur Login', if the user is already registered on Single Desk Portal. If not registered, select the first option, 'Single Desk Portal – Registration' to register on the system and then login.
- 3. Dashboard  $\rightarrow$  Click on PROCEED to add Organization details. (as shown in Pic 14)

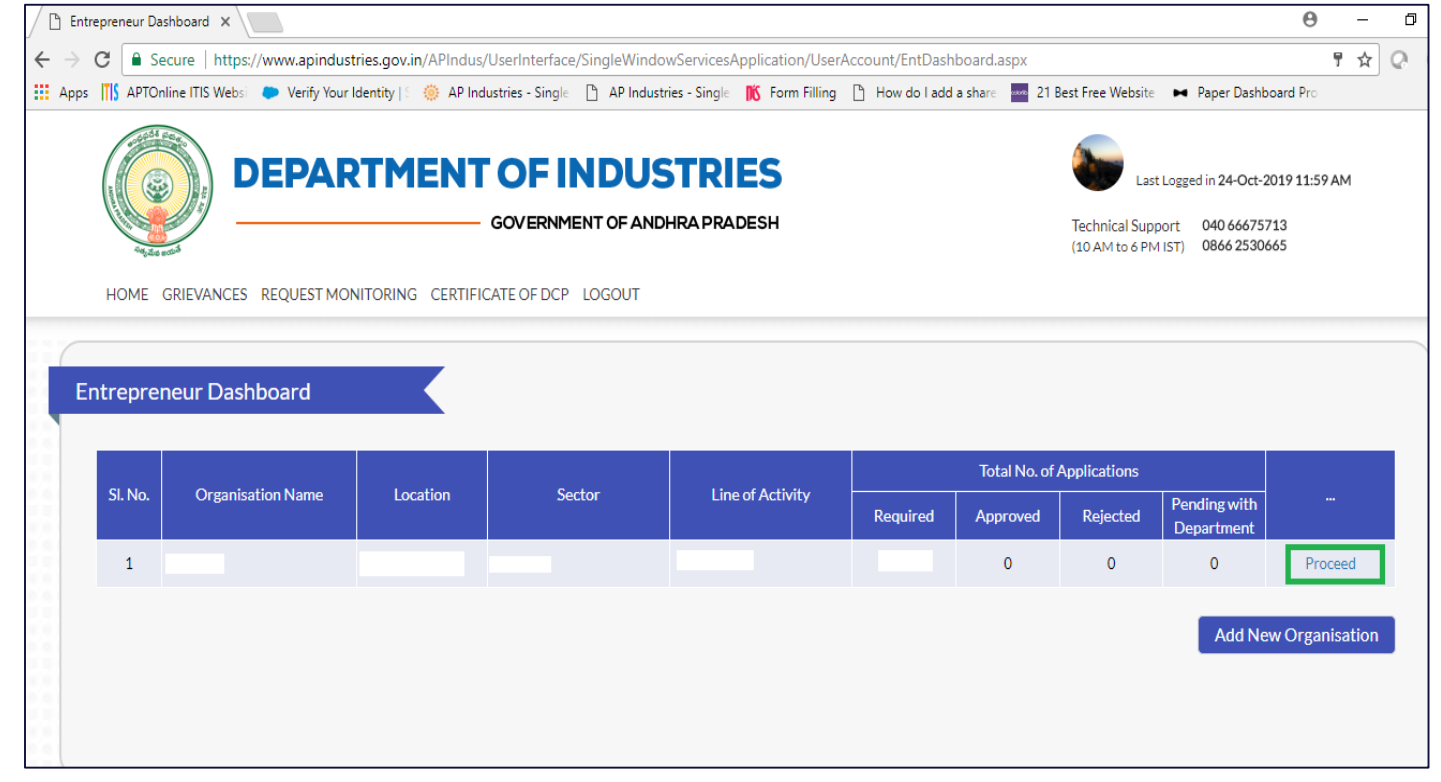

*Pic – 14*

4. Fill Sector and Enterprise Details such as Industry sector, line of activity, district in which industry will be set-up, Industry ownership type(as shown in Pic  $-15$ )

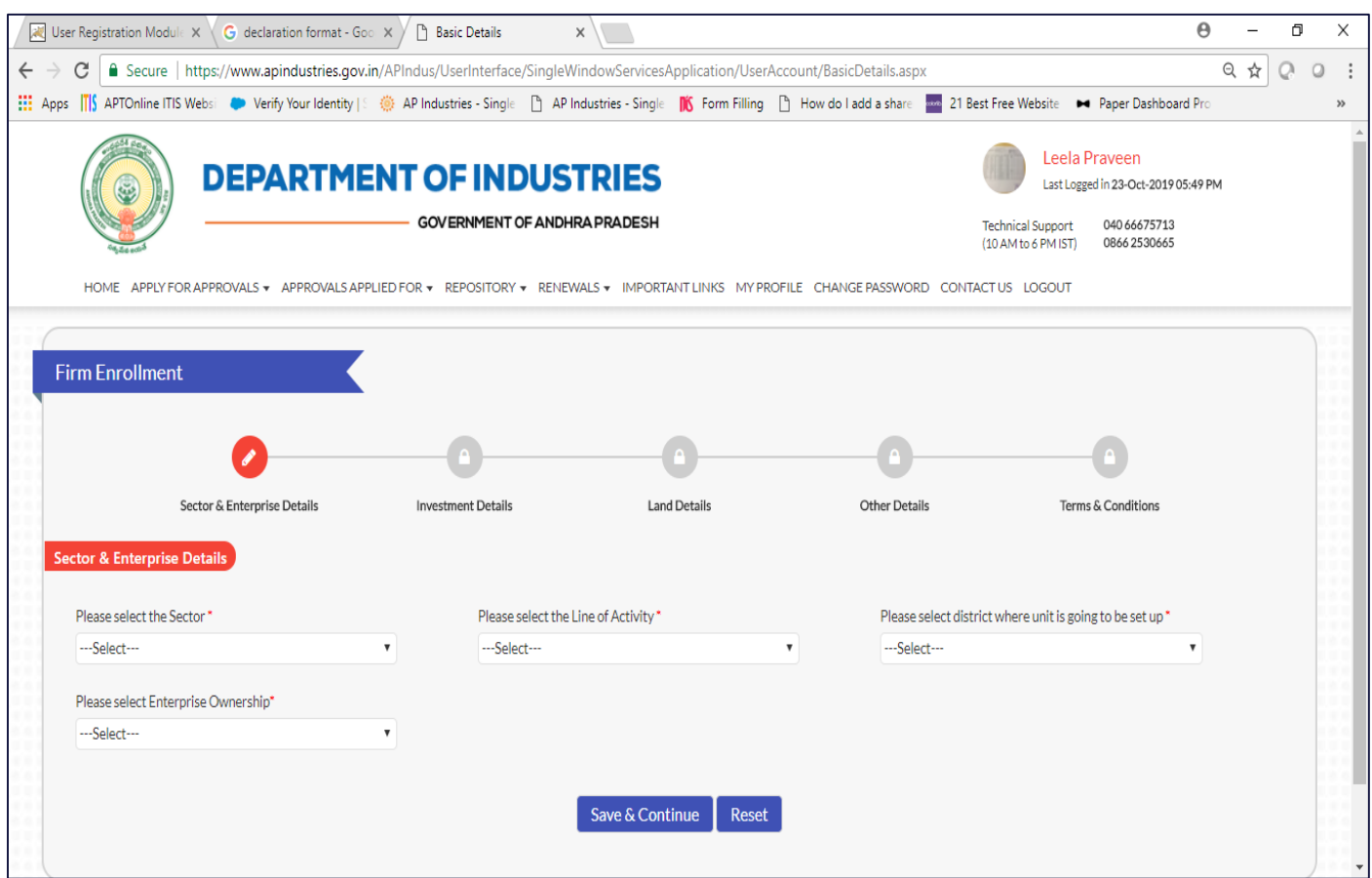

*Pic – 15*

- 5. Fill Investment Details such as
	- Type of enterprise(industry)
	- Name of enterprise(industry)
	- Investment amount
	- Land cost
	- Building cost Amounts to be enter ONLY in Lakhs Note – Based on the answer selected, other fields will be populated based

(as shown in Pic – 16)

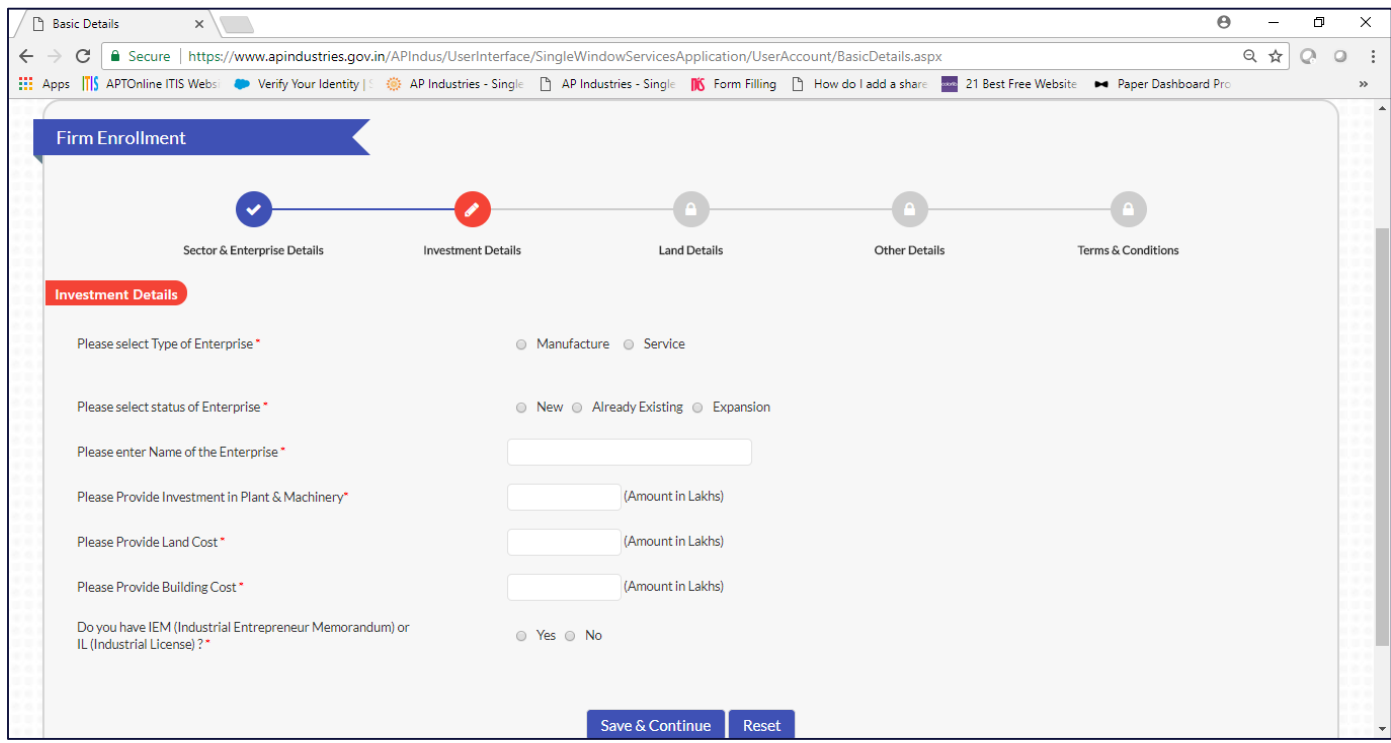

*Pic – 16*

#### 6. Fill Land Details

- Availability of land?
- Type of land
- Ownership
- Land administered by IALA (as shown in Pic  $-17$ )

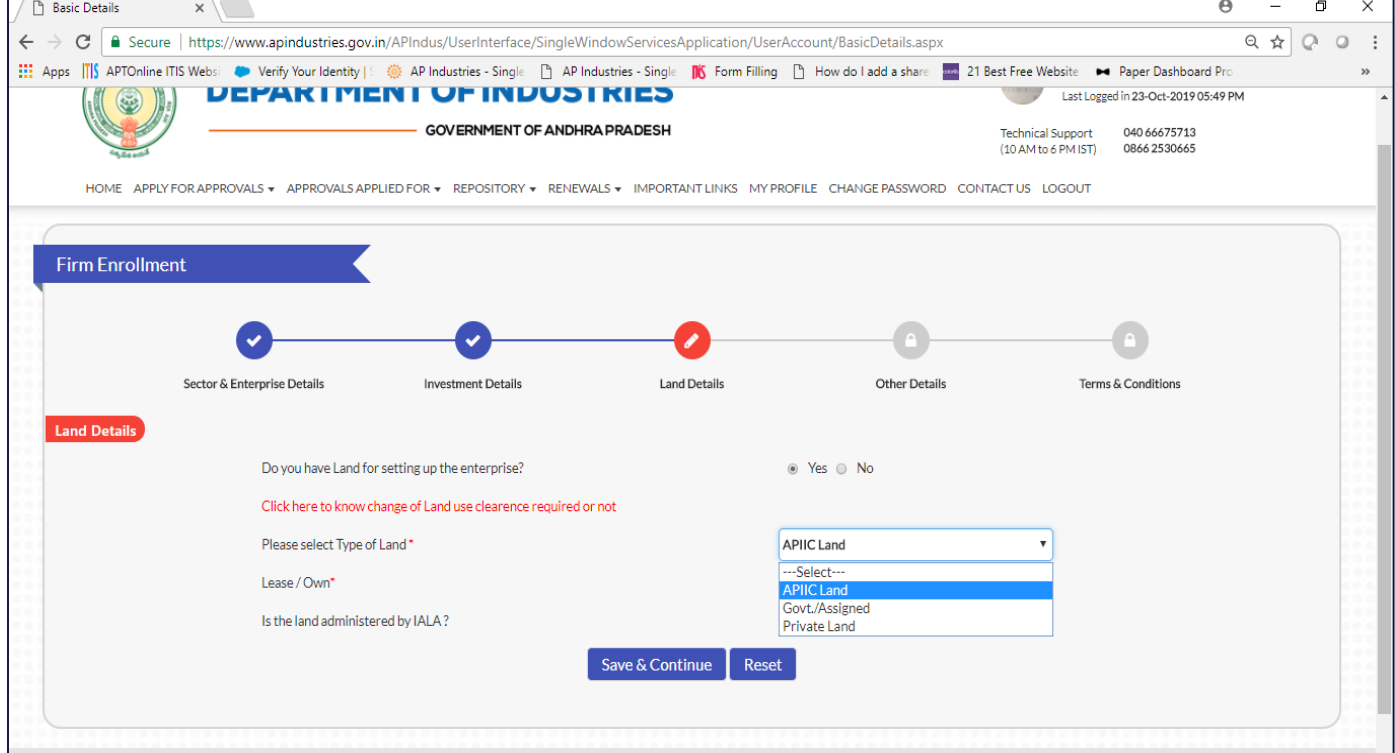

*Pic – 17*

#### 7. Fill Other Details

- a. Note Based on the answer selected, other fields will be populated.
	- Type of Industry
	- Bulk drugs details
	- Water resource
	- Power details (as shown in Pic  $-18$ )

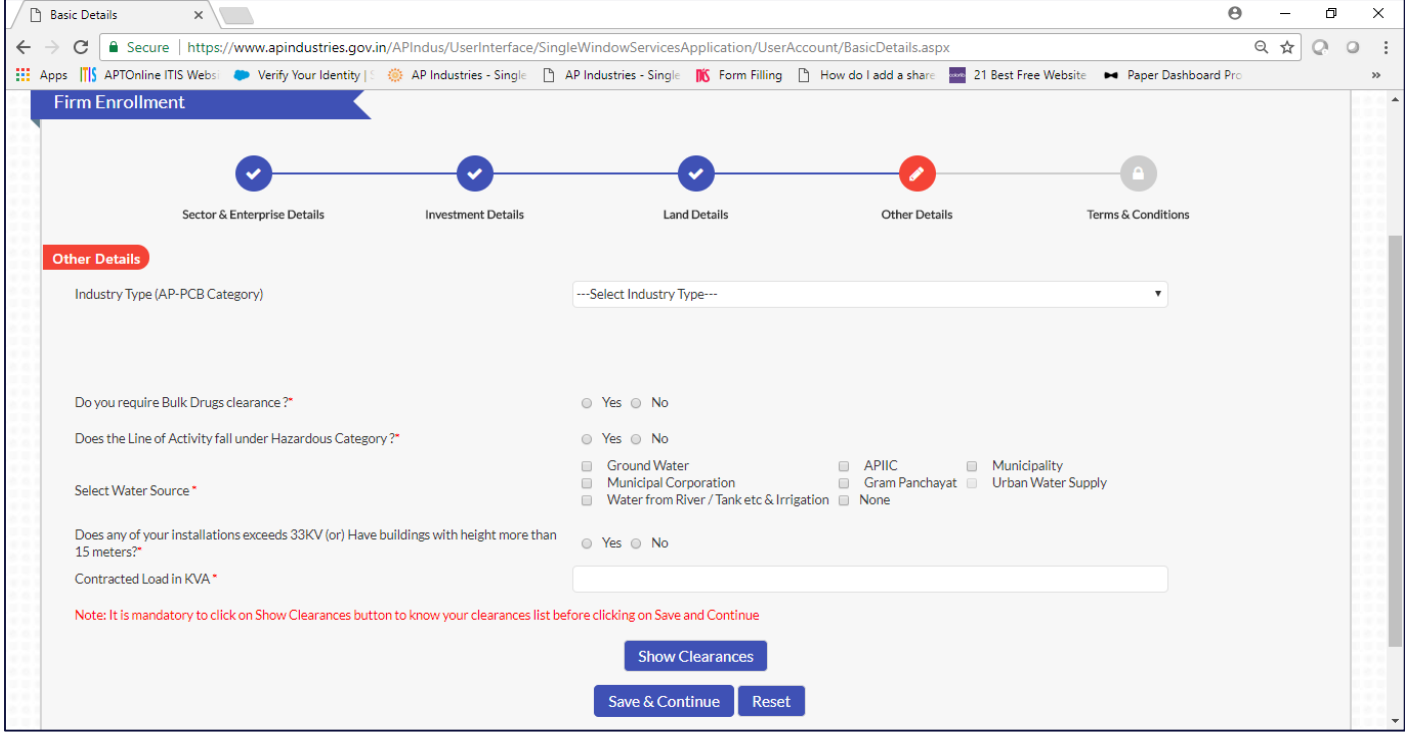

*Pic – 18*

#### b. Upon filling the details, click on "Show Clearances". (as shown in Pic - 19)

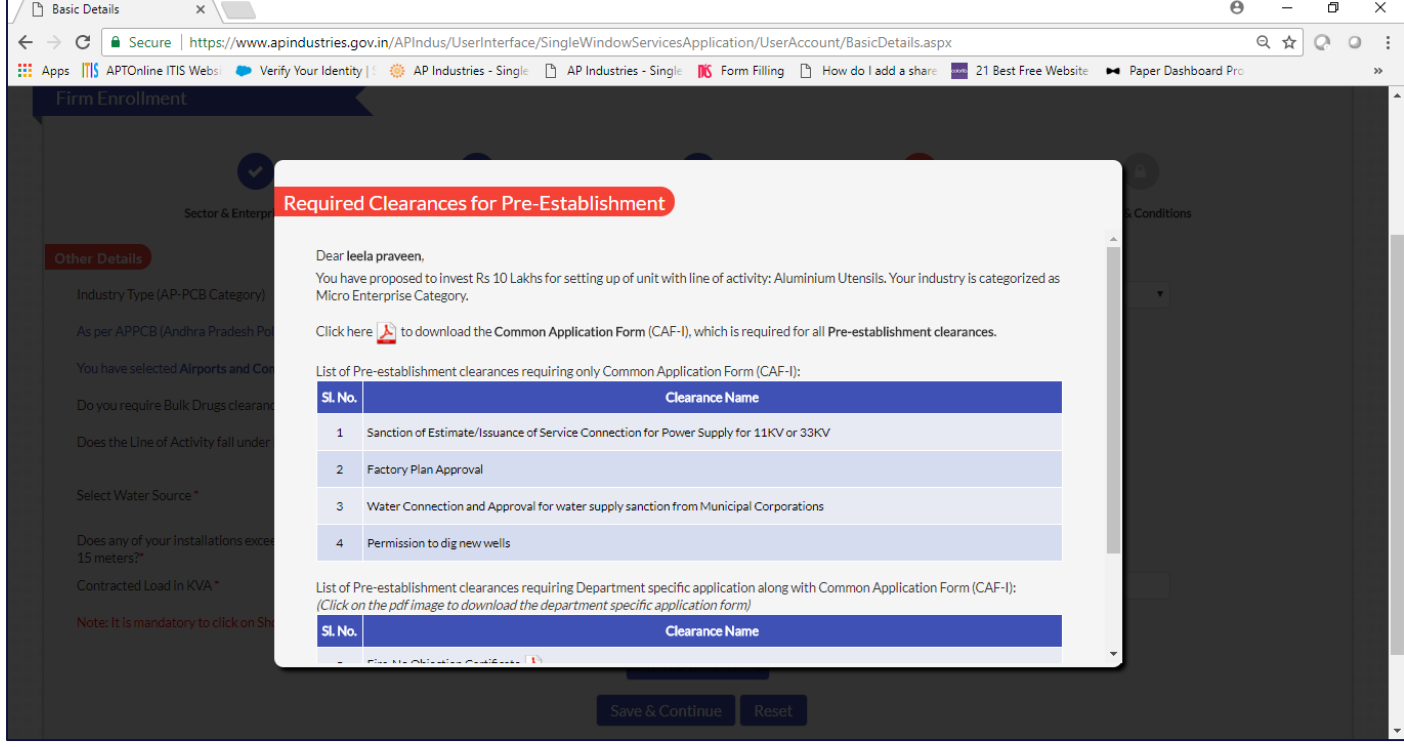

8. Accept the terms and Conditions and SUBMIT the form(as shown in Pic – 20)

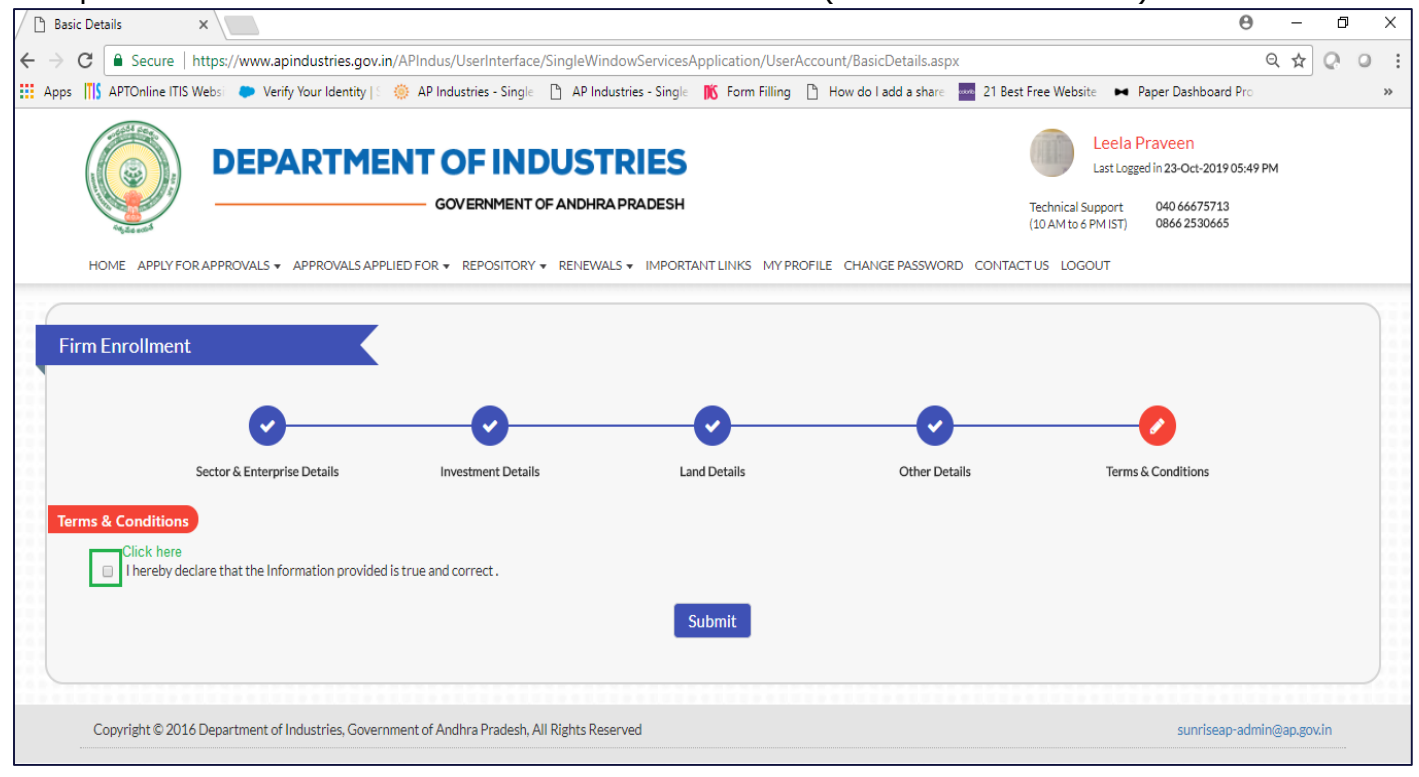

*Pic – 20*

Once the Basic details of the Industry has been filled successfully, User can view the list of clearance required for the establishment/operations of the desired industry.

**Pre-Establishment Services**  $\rightarrow$  Clearance required to be obtained before setting-up an industry

**Pre-Operation Services**  $\rightarrow$  Clearance required to be obtained before initiating the operations in an industry

## <span id="page-14-0"></span>1.4 Fill CAF-I (Pre-Establishment Services)

1. User is required to fill Common application form – I(CAF-I) to apply for the clearance in pre-establishment stage.

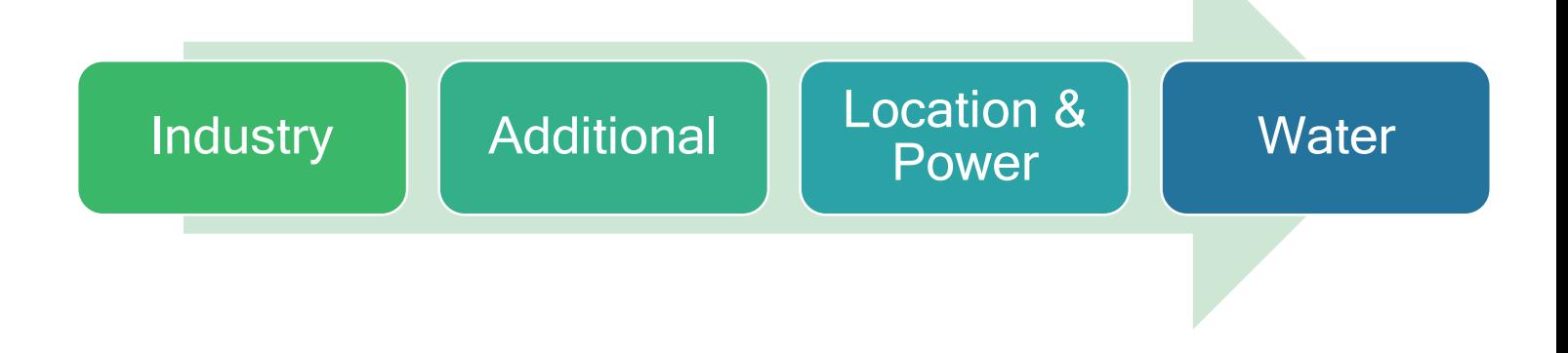

- User can fill CAF-I, immediately after submitting basic details/Firm details. (OR)
- User can fill CAF-I, after sometime by clicking on PROCEED against the desired industry and then select Pre-establishment (as shown in Pic – 21)

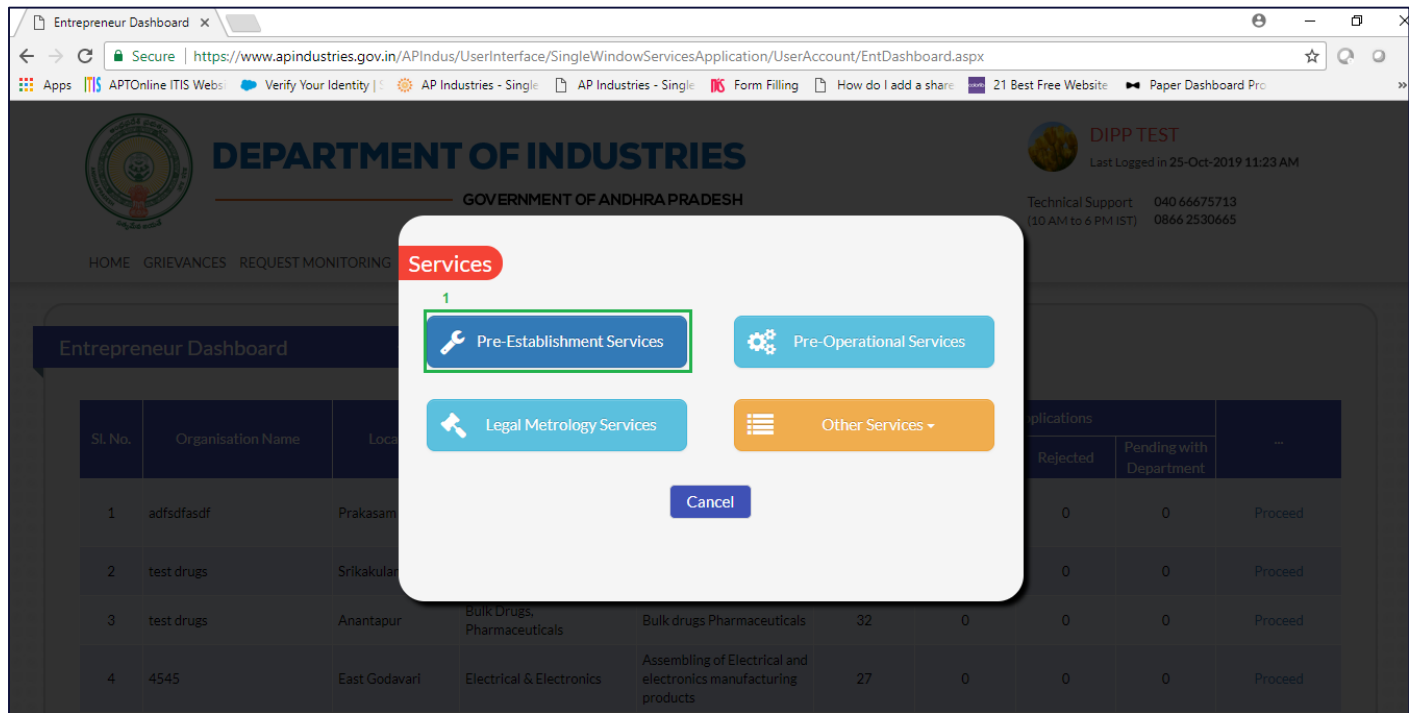

*Pic – 21*

### 2. Click here – to fill CAF-I(as shown in Pic – 22)

|                | ■ Secure   https://www.apindustries.gov.in/APIndus/UserInterface/SingleWindowServicesApplication/UserAccount/ApplicationClearences.aspx                                                                                        |                                    |                                           |                                                 |                                     | $\Theta$<br>☆ |
|----------------|----------------------------------------------------------------------------------------------------|------------------------------------|-------------------------------------------|-------------------------------------------------|-------------------------------------|---------------|
| <b>HI</b> Apps | TS APTOnline ITIS Websi Contribution of the Houster Single Party AP Industries - Single Party AP Industries - Single Party Search In Filling Party How do I add a share 21 Best Free Website                                   |                                    |                                           |                                                 | Paper Dashboard Pro                 |               |
|                | PEFARITIENI VFINPVƏTRIES<br><b>GOVERNMENT OF ANDHRA PRADESH</b>                                                                                                    |                                    |                                           |                                                 | Last Logged in 25-Oct-2019 11:08 AM |               |
|                |                                                                                                    |                                    |                                           | <b>Technical Support</b><br>(10 AM to 6 PM IST) | 040 66675713<br>0866 2530665        |               |
|                | HOME APPLY FOR APPROVALS + APPROVALS APPLIED FOR + REPOSITORY + RENEWALS + IMPORTANT LINKS MY PROFILE CHANGE PASSWORD CONTACTUS LOGOUT                                                                                         |                                    |                                           |                                                 |                                     |               |
|                | <b>Pre-Establishment Clearance Desk</b>                                                                                                    |                                    |                                           |                                                 |                                     |               |
|                |                                                                                                    |                                    |                                           |                                                 |                                     |               |
|                |                                                                                                    |                                    |                                           |                                                 |                                     |               |
|                | You have proposed to invest Rs 234 Lakhs (Plant and Machinery) for setting up of unit with line of activity: Leather cutting and stitching (more than 10 machines and using motor). Your industry is categorized as Small Ente |                                    |                                           |                                                 |                                     |               |
|                |                                                                                                    |                                    |                                           |                                                 |                                     |               |
|                | Click here to fill the Common Application Form (CAF-I) which is required for all Pre-Establishment clearances and pay the Processing Fee to the Department of Industries.                                                      |                                    |                                           |                                                 |                                     |               |
|                | List of Pre-Establishment clearances requiring only Common Application Form (CAF-I):<br>(Click on the pdf image to download the Common Application Form) $\blacktriangleright$                                                 |                                    |                                           |                                                 |                                     |               |
|                |                                                                                                    |                                    |                                           |                                                 |                                     |               |
| Sl. No.        | <b>Clearance Name</b>                                                                                                    | <b>Application Filling</b><br>Date | <b>Department Received</b><br>Date        | <b>Approval / Rejected</b><br><b>Date</b>       | <b>Status</b>                       | File ID       |
| $\mathbf{1}$   | Sanction of Estimate/Issuance of Service Connection for Power Supply for 11KV or 33KV                                                                                                    |                                    |                                           |                                                 | Yet to Apply                        |               |
| $\overline{2}$ | Electrical Inspectorate statutory approval for drawings                                                                                                    |                                    |                                           |                                                 | Yet to Apply                        |               |
| 3              | <b>Factory Plan Approval</b>                                                                                                    |                                    |                                           |                                                 | Yet to Apply                        |               |
| 4              | Building permission from Gram Panchayat                                                                                                    |                                    |                                           |                                                 | Yet to Apply                        |               |
| 5.             | Building/Site Permission / Approval from DT & CP                                                                                                    |                                    |                                           |                                                 | Yet to Apply                        |               |
| 6              | Water Connection and Approval for water supply sanction from Municipal Corporations                                                                                                    |                                    |                                           |                                                 | Yet to Apply                        |               |
| $\overline{7}$ | Permission to dig new wells                                                                                                    |                                    |                                           |                                                 | Yet to Apply                        |               |
|                | List of Pre-Establishment clearances requiring Department specific application along with Common Application Form (CAF-I):<br>(Click on the pdf image to download the department specific application form)                    |                                    |                                           |                                                 |                                     |               |
| Sl. No.        | <b>Clearance Name</b>                                                                                                    | <b>Application Filling</b><br>Date | <b>Department Received</b><br><b>Date</b> | <b>Approval / Rejected</b><br><b>Date</b>       | <b>Status</b>                       | File ID       |

*Pic – 22*

3. Fill industry details such as name and address of the industry, nature of organization(type of ownership) (as shown in Pic – 23) Note – Few fields will be automatically populated from Basic details/Firm details

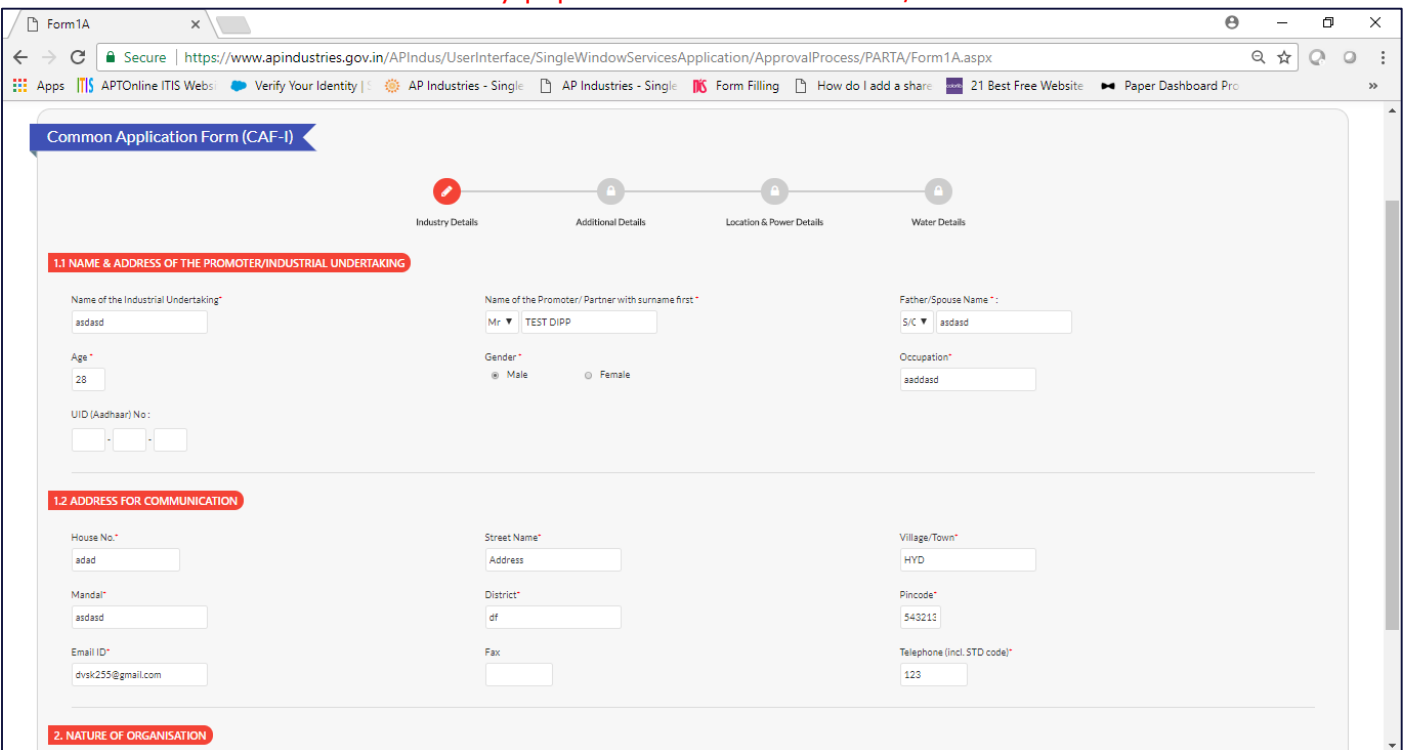

*Pic – 23*

4. Fill additional details such as line of manufacturing, list of raw materials used, total project cost, employment details(as shown in Pic – 24)

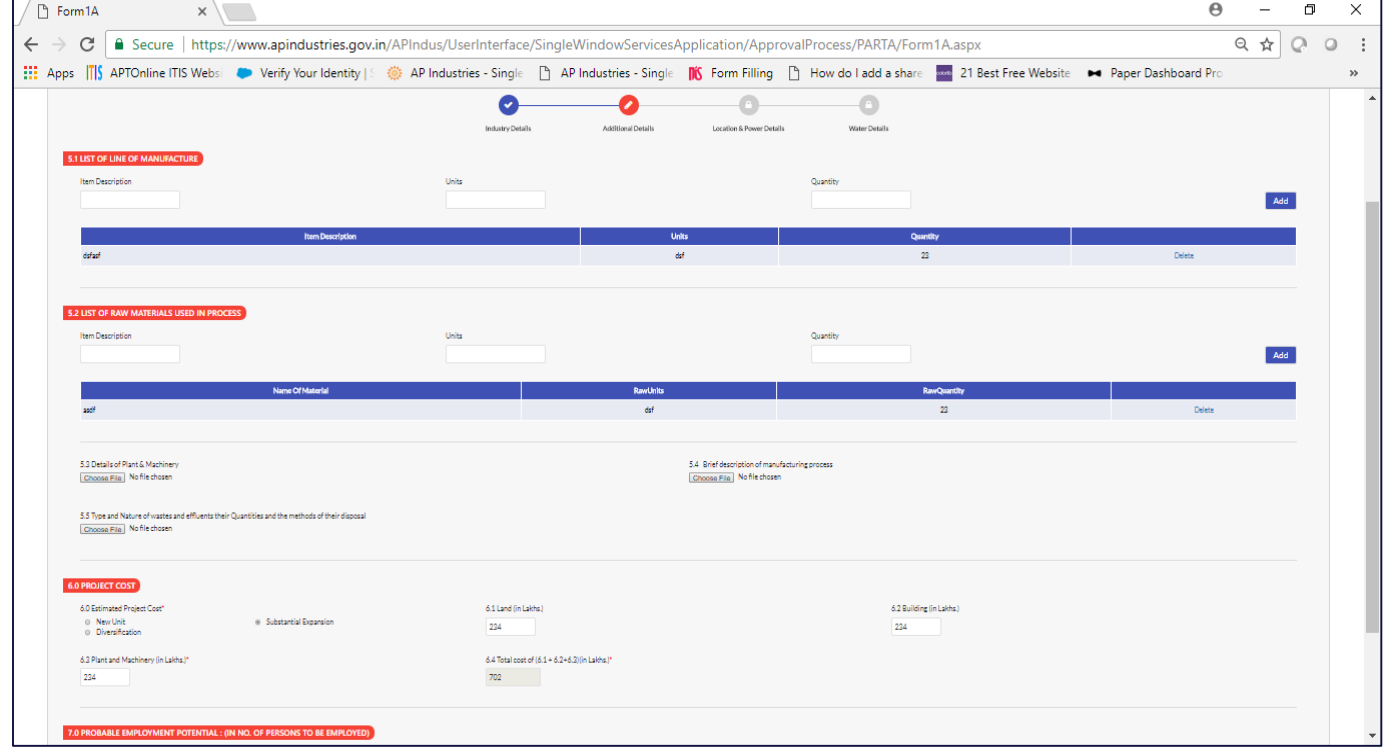

*Pic – 24*

5. Fill location and Power details, address of industry which will be set-up, estimated power required(as shown in Pic – 25)

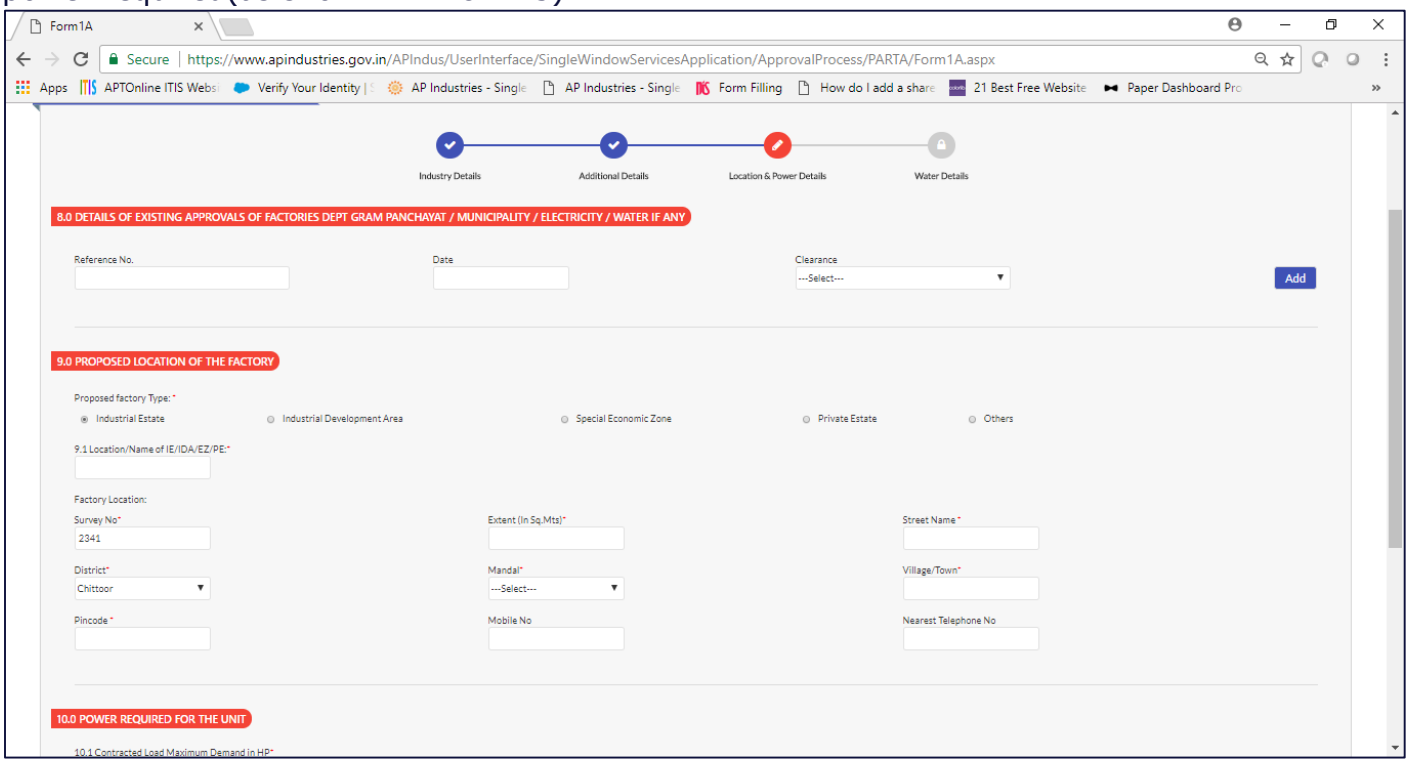

*Pic – 25*

- 6. Fill Water Details such as water, sewer connection details, and permission to draw water (as shown in Pic – 26).
- 7. Preview the CAF-I form

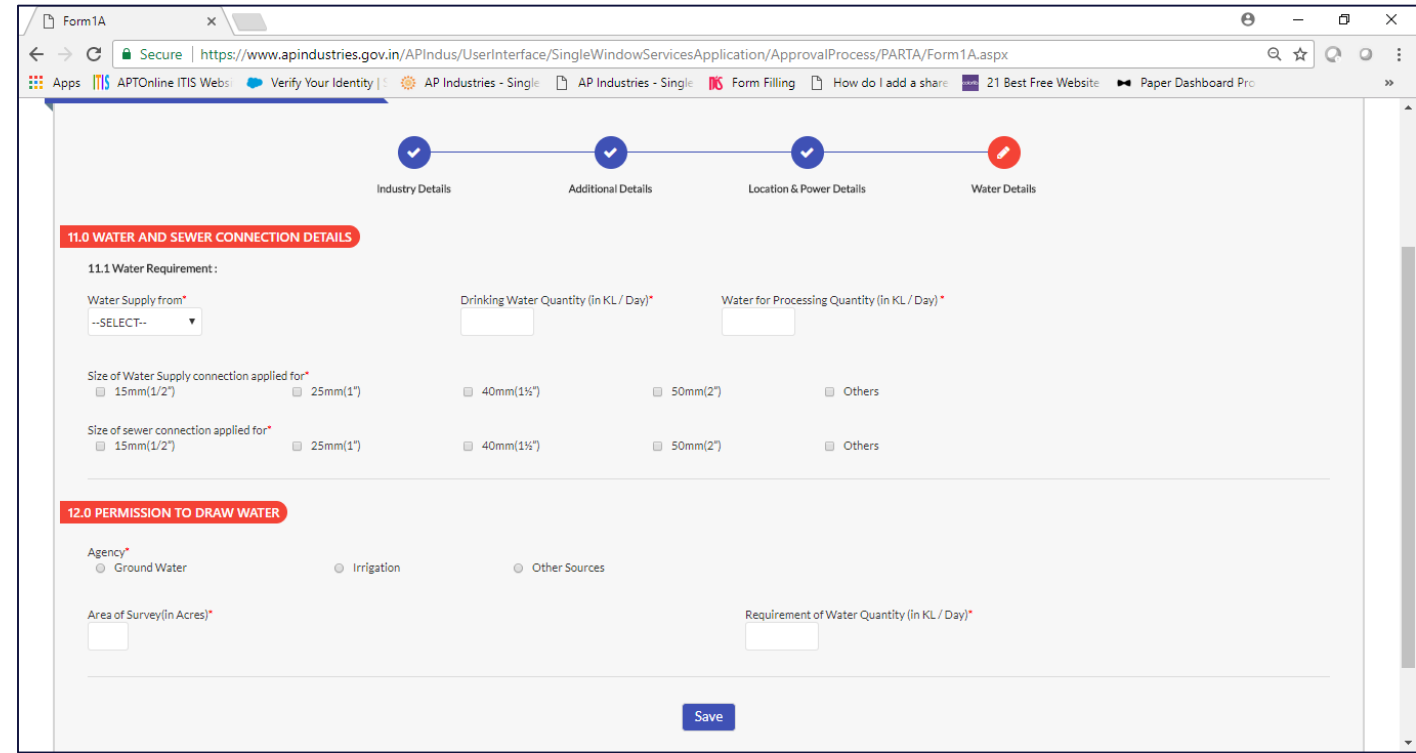

*Pic – 26*

- 8. Preview the CAF-I form (as shown in Pic 27)
	- Click on "Preview your form", to verify the details which has been filled.
	- Click on "1"(to allow pop-up in browser)  $\rightarrow$  Select Always allow pop-ups from [https://www.apindustries.gov.in](https://www.apindustries.gov.in/)  $\rightarrow$  Click on Done
	- User will be able to view the CAF-I form
	- Upon verification of the details, check the declaration and click on Submit application form

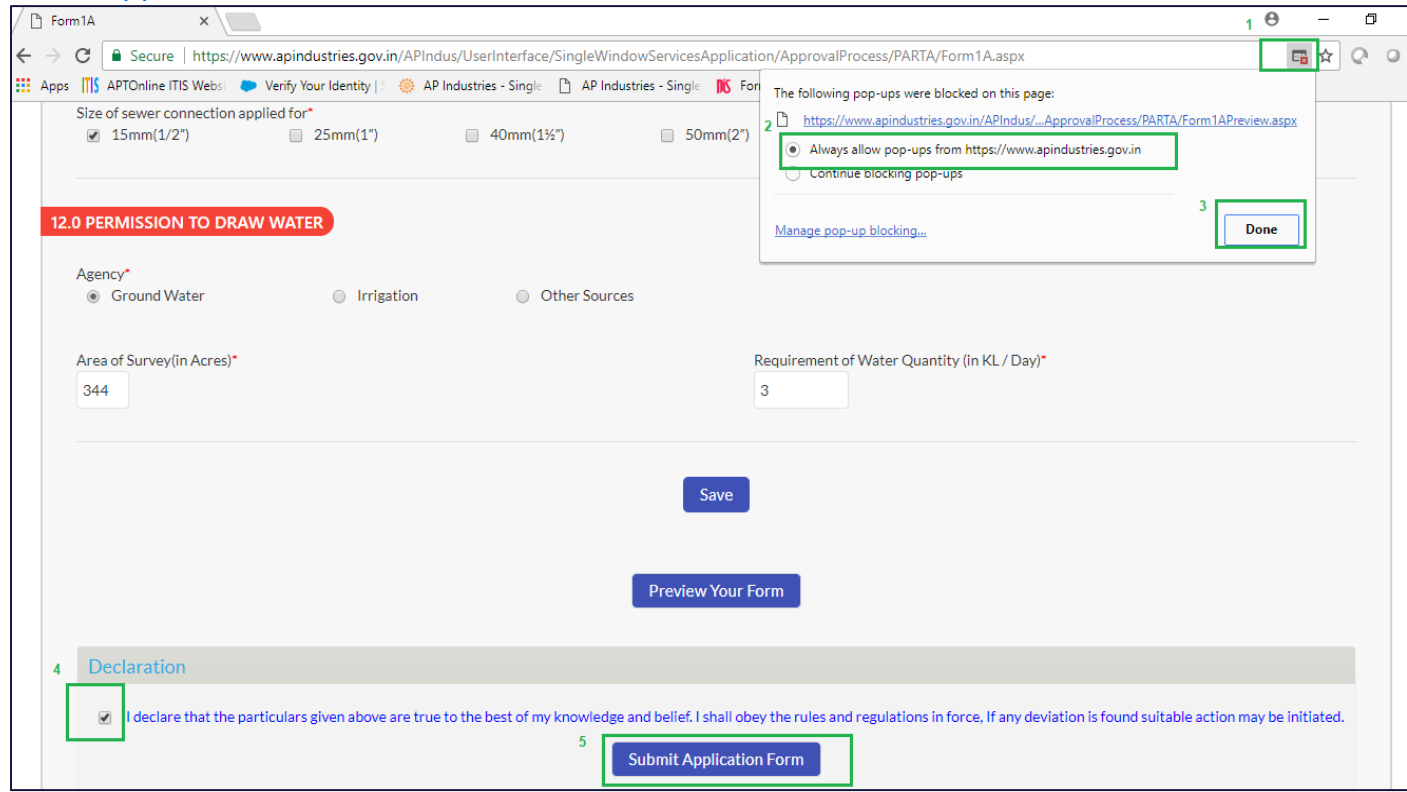

*Pic – 27*

9. Upon successful SUBMIT(as shown in Pic – 28)

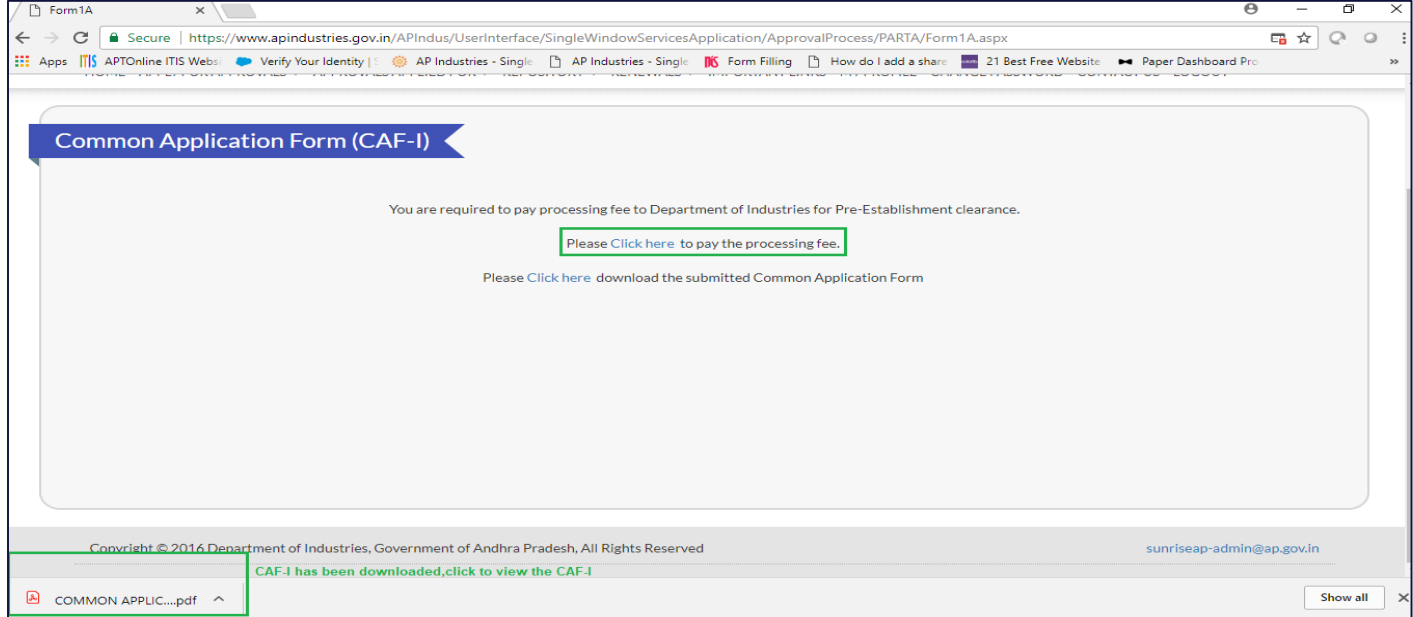

19 | Page Department of Industries, GOAP

- a. User will be able to View CAF-I.
- b. User is requested to pay the processing fee
- 10. Online payment of processing fee (as shown in Pic 29)

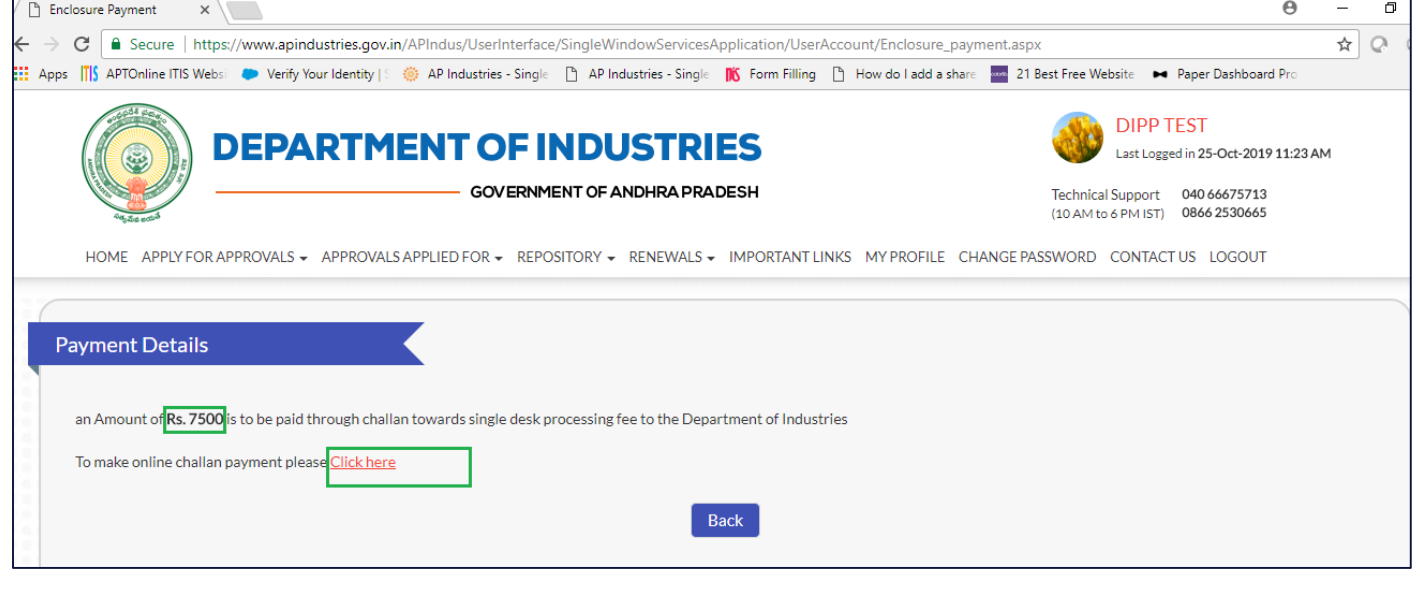

*Pic – 29*

11. Proceed for payment (as shown in Pic – 30)

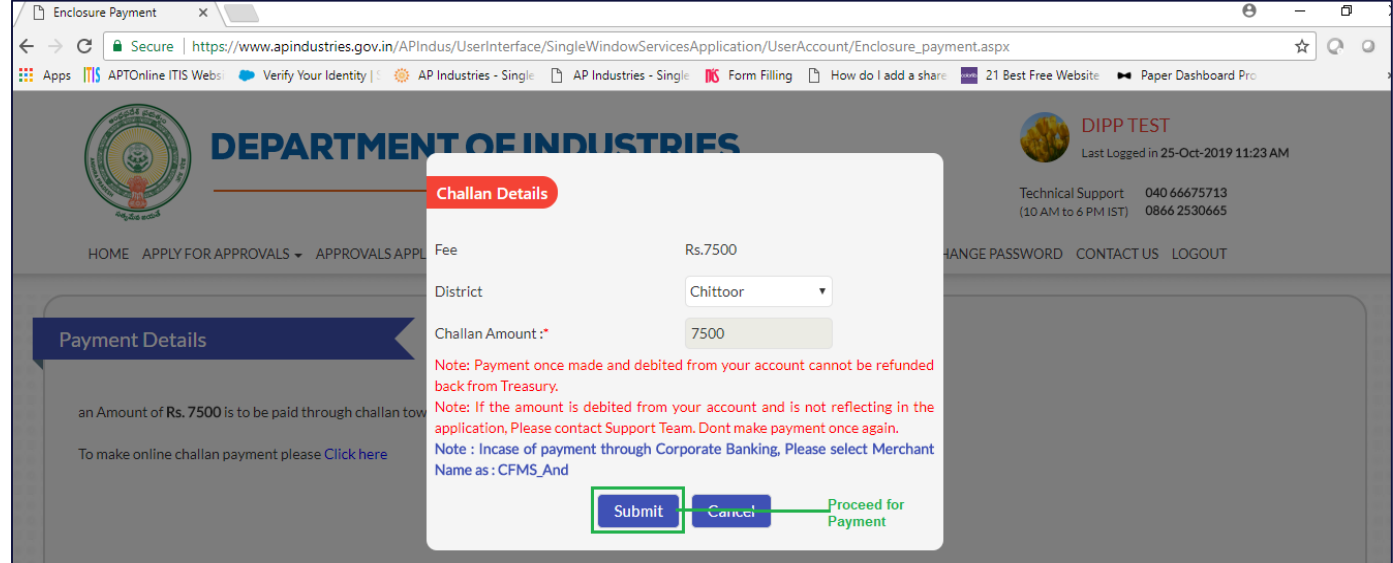

*Pic – 30*

## <span id="page-20-0"></span>1.5 Fill CAF-II (Pre-Operational Services)

1. User is required to fill Common application form – II (CAF-II) to apply for the clearance in pre-Operational stage.

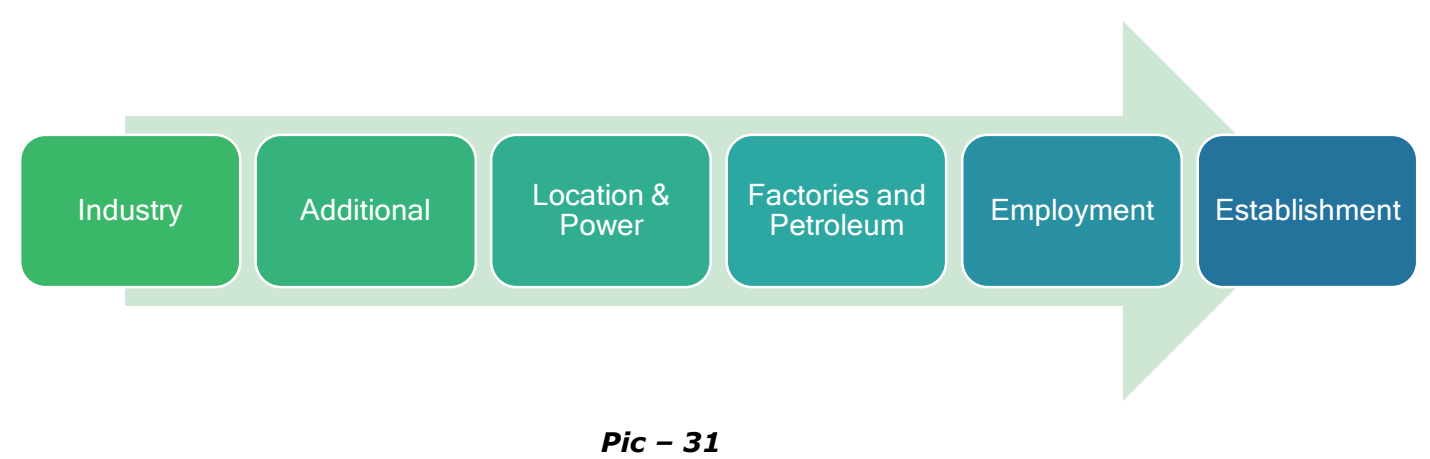

- 2. User can fill CAF-II, by clicking on PROCEED against the desired industry and then select Pre-establishment.
- 3. CAF-II filling is same as CAF-I (refer 1.9 Fill CAF-I (Pre-Establishment Services).
- 4. Upon submitting the CAF-II details, make an online payment for processing fee.
- 5. Application ID will be generated, for tracking purpose(as shown in Pic 32)

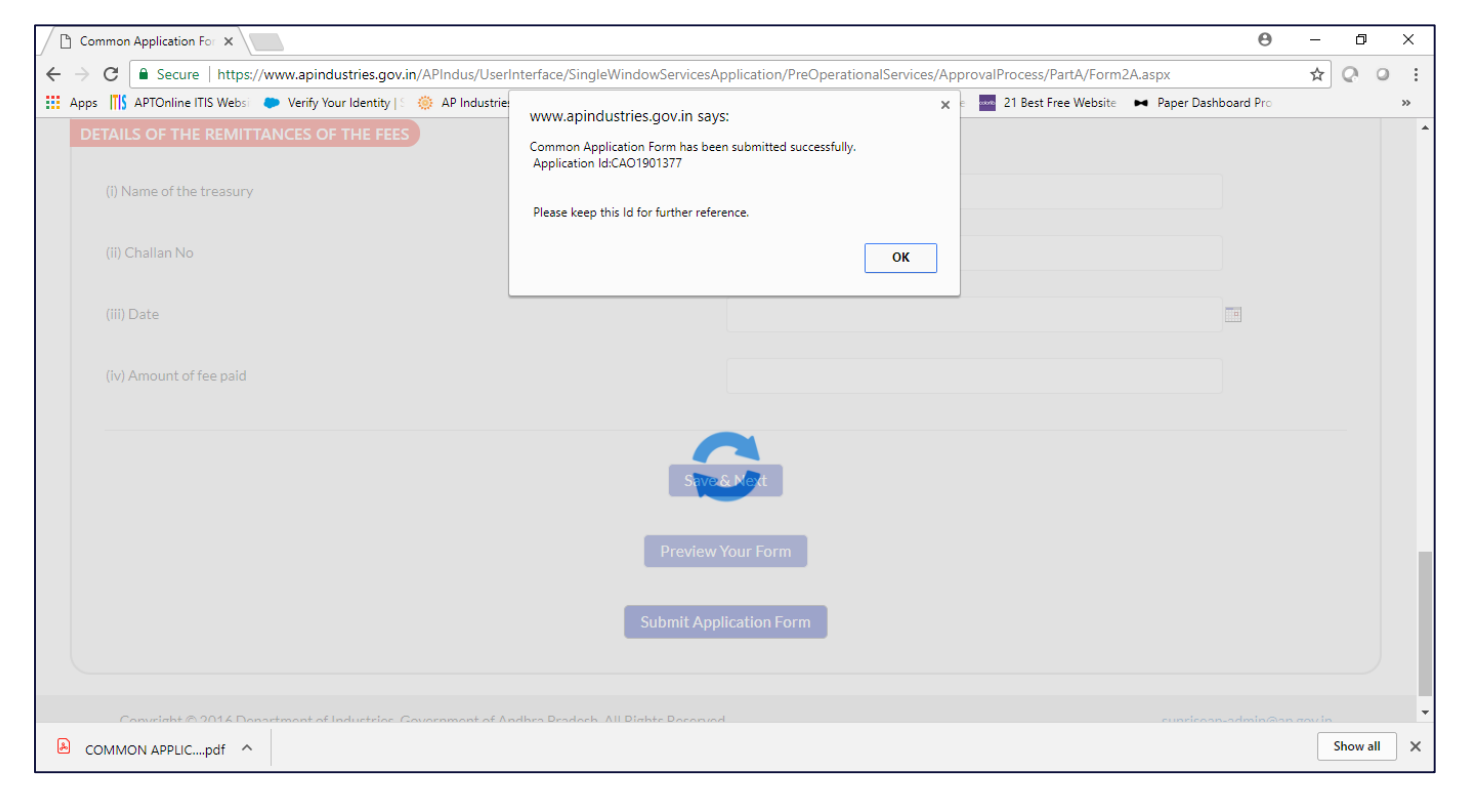

*Pic – 32*